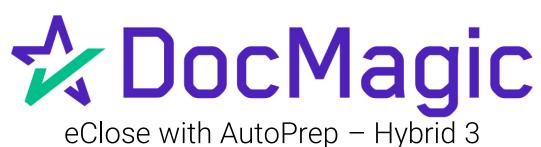

With Settlement Agent Portal and Borrower's Experience

**GUIDEBOOK** 

# Hybrid 3 eClose

### Hybrid #1

- Paper Note
- Paper Notary
- All Other Documents Electronic

# Hybrid #2

- eNote
- Paper Notary
- All Other Documents Electronic

### Hybrid #3

- Paper Note
- eNotary

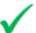

All Other
 Documents
 Electronic

#### Total eClose

- eNote
- eNotary
- All Other
   Documents
   Electronic

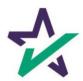

# Hybrid 3 eClose Process

| Processing Closing Documents in Your LOS                                                                                                    | 4   |
|----------------------------------------------------------------------------------------------------|-----|
| <ul><li>✓ Selecting DocMagic eSign for Hybrid 3</li><li>✓ Sending Closing Documents</li></ul>                                                      |     |
| Lender Portal                                                                                                    | 12  |
| <ul><li>✓ Monitor Activity</li><li>✓ Reminder Emails</li><li>✓ Documents Tab</li></ul>                                                             |     |
| DocMagic Settlement Agent Portal                                                                                                    | 16  |
| <ul><li>✓ Features</li><li>✓ AutoPrep</li><li>✓ Wetsign with QR Code</li><li>✓ Assigning a Notary</li></ul>                                        |     |
| Borrower Experience                                                                                                    | 61  |
| <ul><li>✓ Portal sign-in / Features</li><li>✓ Signing Experience</li></ul>                                                                         |     |
| eNotary Experience                                                                                                    | 88  |
| <ul> <li>✓ Portal sign-in / Features</li> <li>✓ Authentication / Identity Validation</li> <li>✓ Remote Online Notarization and eClosing</li> </ul> | )   |
| Final Actions & Confirmation                                                                                                    | 119 |

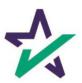

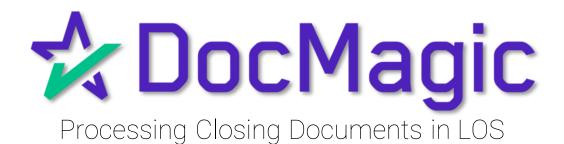

Depending on which LOS you utilize, you will need to choose Closing Documents when processing a closing package to get started with the process.

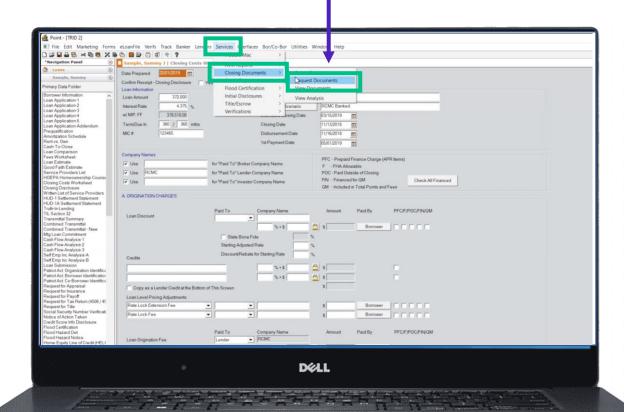

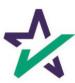

If your LOS does not allow for eNotarization, you will need to re-process the document in DocMagic Online.

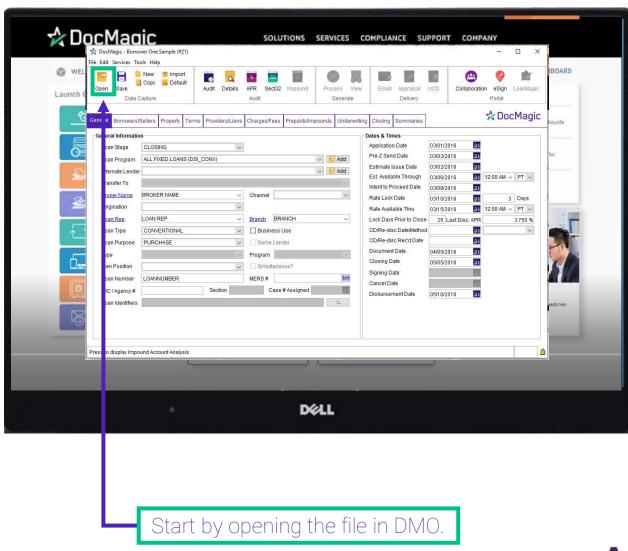

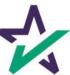

Confirm that all Loan Information has been imported into DMO and make any necessary additions and corrections.

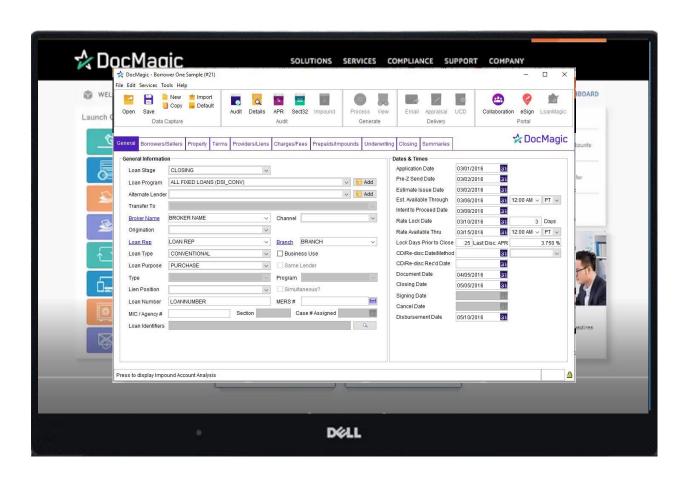

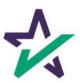

If using DocMagic Online, enter your loan information manually.

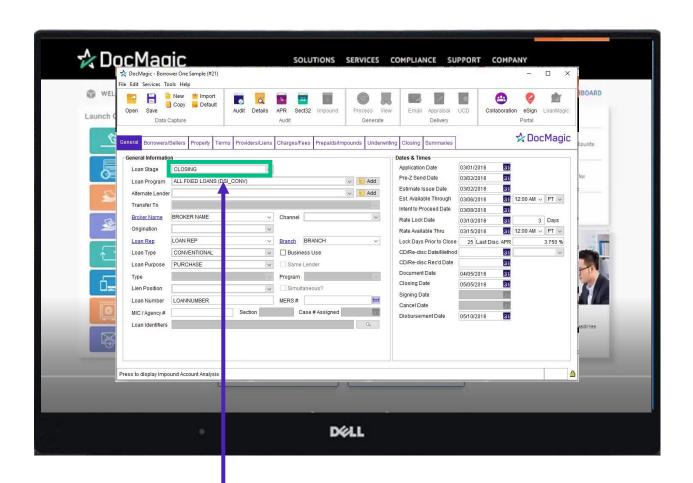

For all document sets, choose Closing from Loan Stage here.

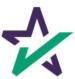

# Loan Detail Report

Recommended: Click here to see the Loan Detail Report before you process.

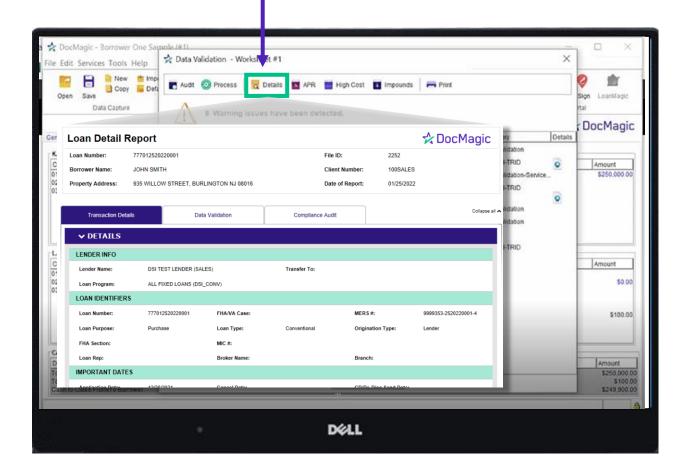

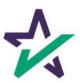

### Processing Documents – Hybrid 3

Process the Document set.

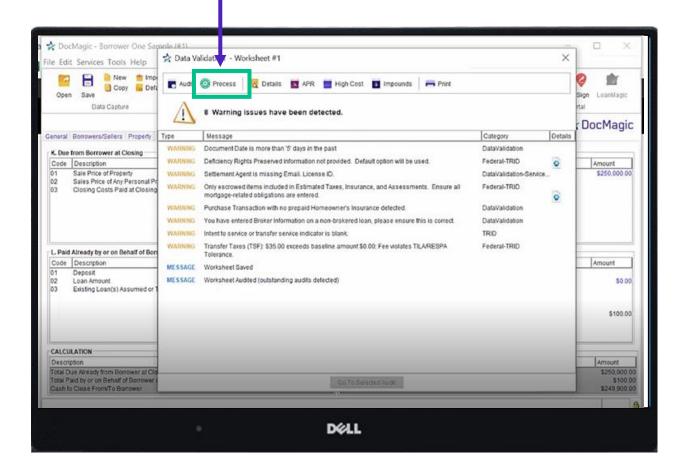

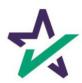

### Processing Documents – Hybrid 3

Choose "Closing" for Package Type.

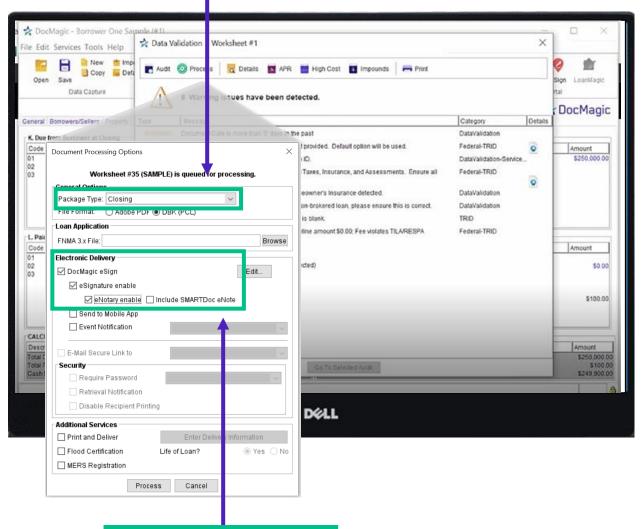

Select these boxes for a Hybrid 3 closing.

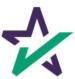

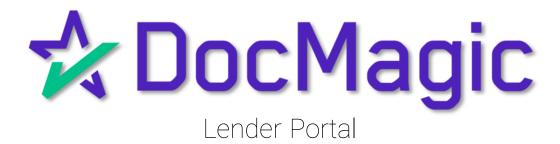

#### Lender Portal

Lenders can monitor the activity of the Settlement Agent and Borrower here.

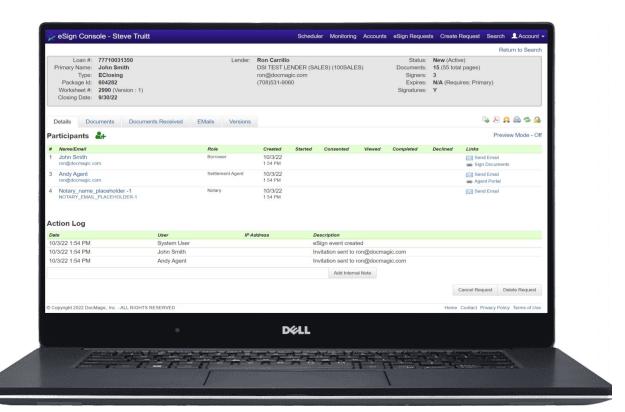

For detailed instructions on how to use the eSign Console / Lender Portal, please visit our <u>Product Training Page</u>.

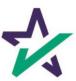

#### Lender Portal

Reminder emails can be sent to the Borrower and Settlement Agent here.

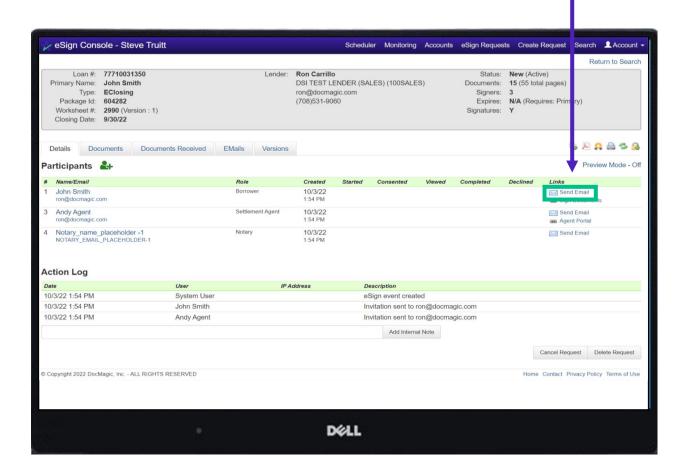

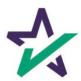

#### Lender Portal

Documents, both click signed and ink signed, are reviewed in the Documents Tab.

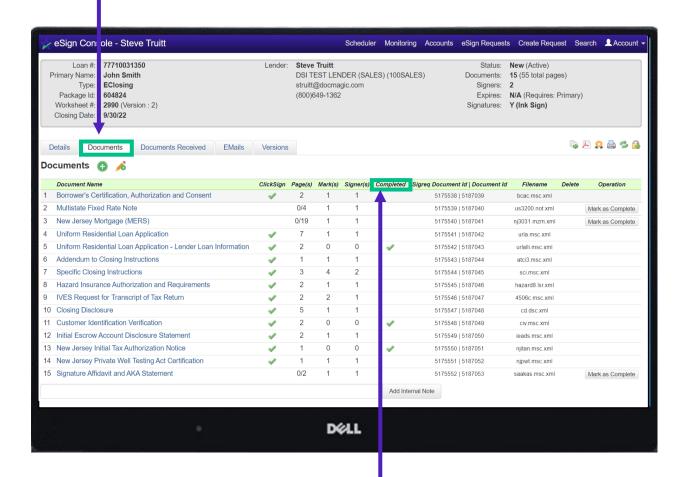

You can check the status of the signature process here.

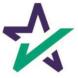

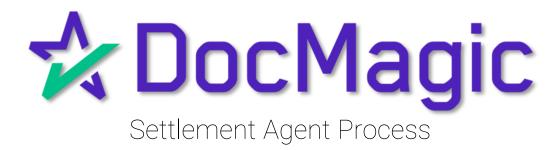

### Settlement Agent Invitation Email

The Settlement Agent will receive an invitation email when the lender creates the eClose event.

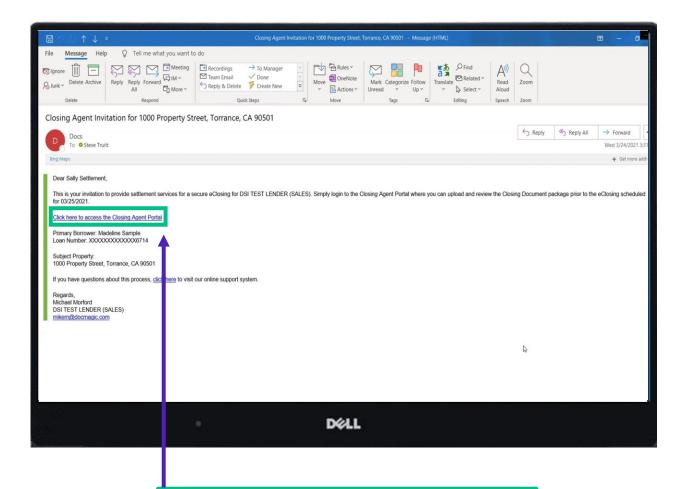

This link, along with the email is specific to this particular transaction.

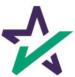

# Agent Login

The Settlement Agent will receive an invitation email and arrive at this verification page.

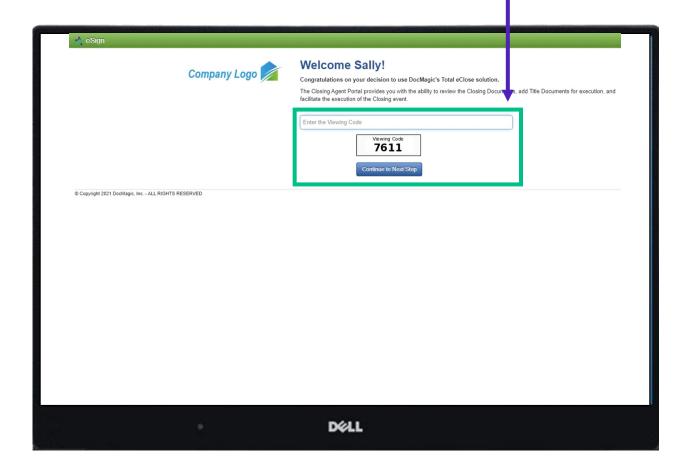

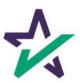

#### eClose Console

This is the Settlement Agent's portal where you can check documents, assign signers, and verify the process as you go.

All pertinent loan information is at the top of your screen including borrower and lender info.

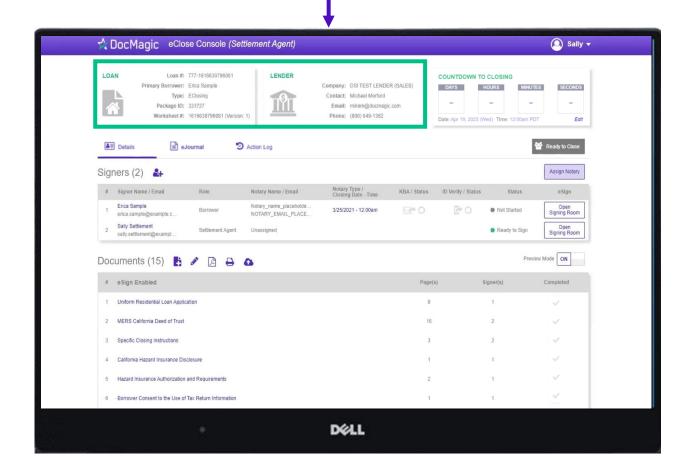

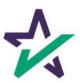

#### Countdown Clock

The eClosing Countdown Clock keeps you on track right up to the moment of closing.

The Edit button at the bottom right of the Countdown Clock allows you to edit the closing time for all participants.

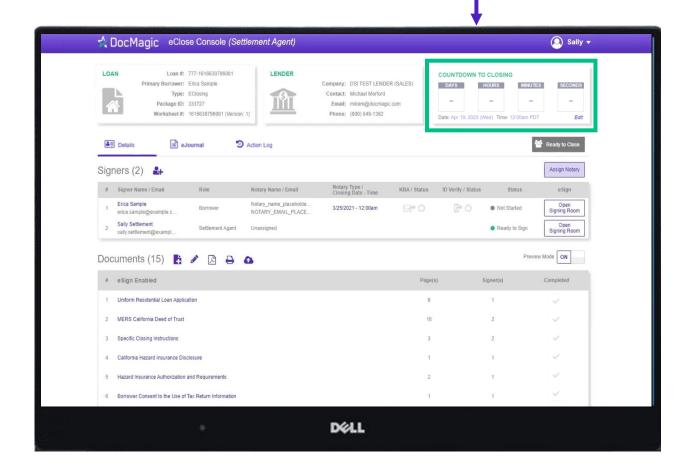

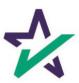

### Help Button

From the Agent Portal, you can find a tutorial just like the one you're reading now. Just click on the name, then Help.

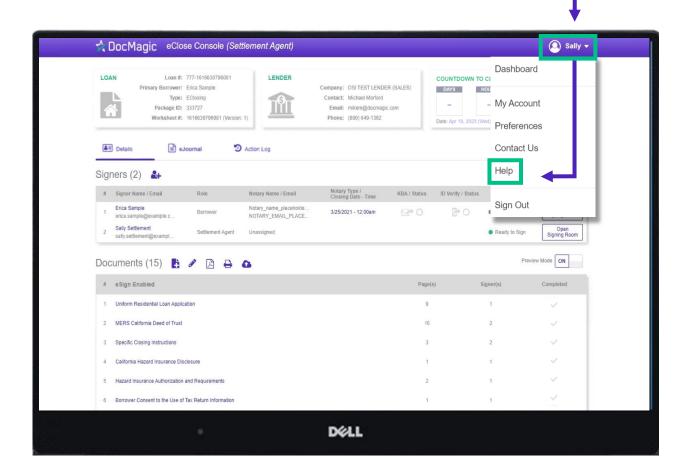

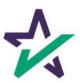

# Signer's Tab

The Signer's area highlights the information of all closing participants.

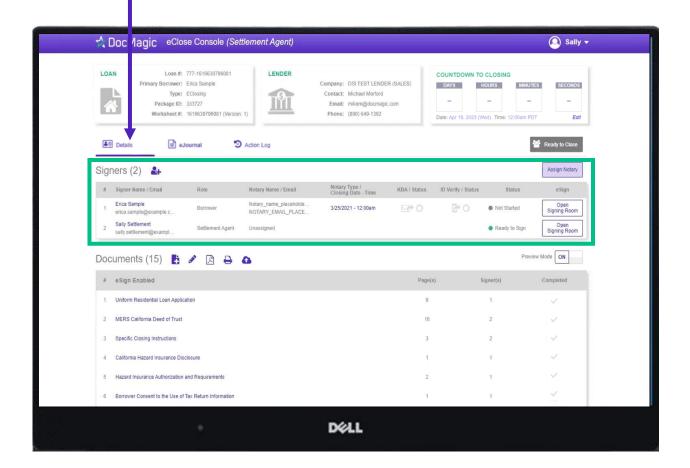

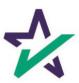

# Signer's Details

Click on the signer's name to view, edit, or delete participant information. Make sure there is an email listed.

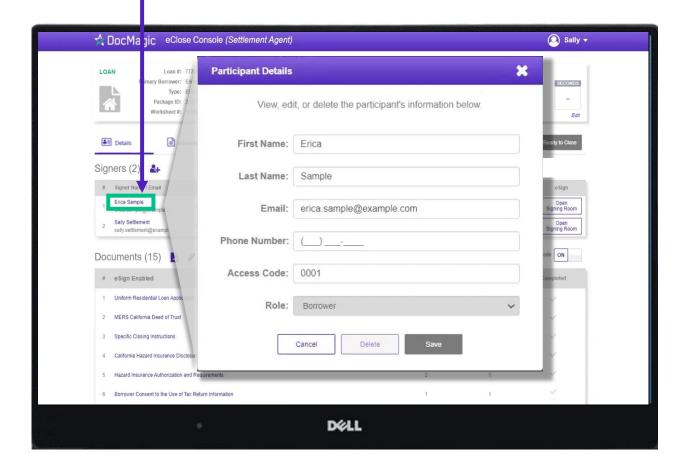

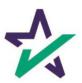

### Adding Participants

Click on the Fill out every line, Silhouette Icon to then select a role for the participant. add a participant. A DocMagic eClose Console (Settlement Agent) Sally • LOAN Loan #: 777-1616630796081 MINUTES age ID: 333727 neet#: 161663 19, 2023 (Wed) Tin First Name: **♣**■ Details Signers (2) Erica Sample Open Signing Room Sally Settlement Open Signing Room Preview Mode ON Documents (15) 📑 🧳 Completed eSign Enabled Uniform Residential Loan Application MERS California Deed of Trust Specific Closing Instructions California Hazard Insurance Disclosure Hazard Insurance Authorization and Requirements DE LL

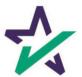

Click Add and they will be saved to the participants list.

# Notary - Signer's Tab

Depending on the Notary provider, identity validation techniques like KBA & ID Verify will be enabled.

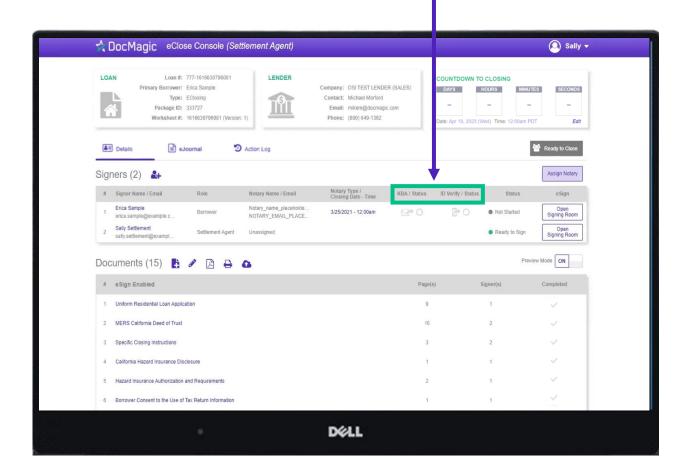

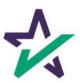

# Notary - Signer's Tab

The Notary information is in "place-holder" mode until the notary accepts their invitation.

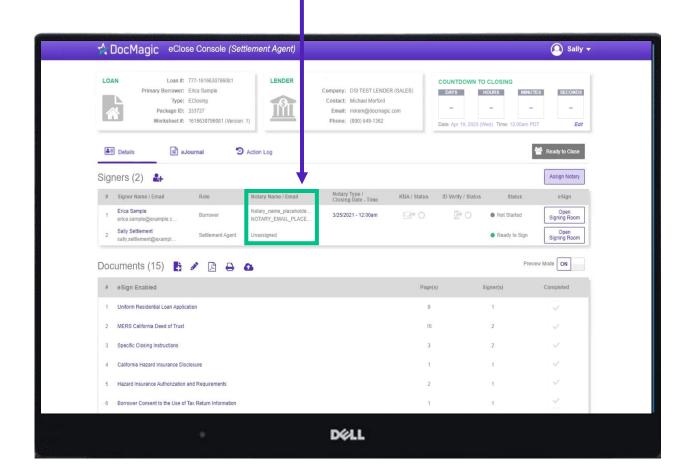

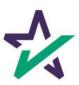

### Notary - Signer's Tab

The closing date and time is listed here. You can edit this right in the window, or in the Assign Notary pop-up.

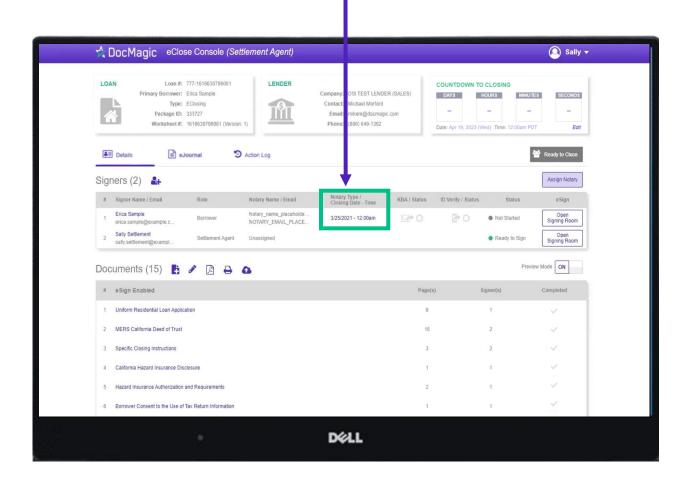

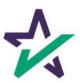

#### Preview Tab

Preview Mode stays on until Midnight Hawaii time of the closing date. The Lender can disable your ability to toggle preview mode in their settings.

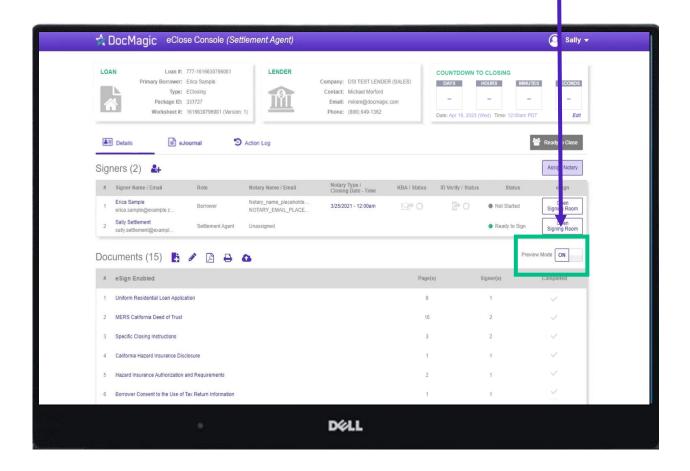

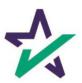

#### Documents Section

The Documents area includes all the documents to be executed. To view, you can click on the title of the document.

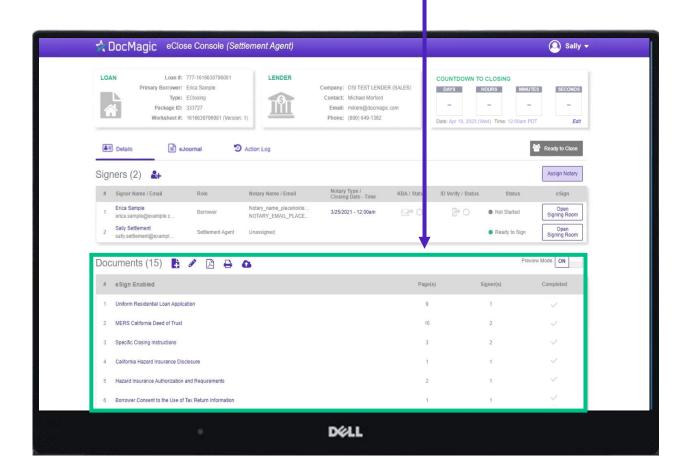

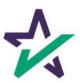

#### Documents Section

eSign Enabled lists all the documents enabled for electronic signature in the package.

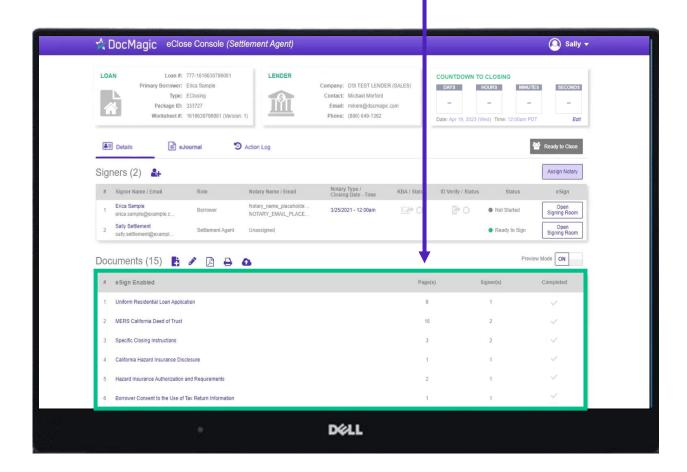

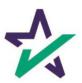

#### Documents Section

At the bottom, "Print and Sign" lists all the documents in the package that require a wet signatures from the borrowers.

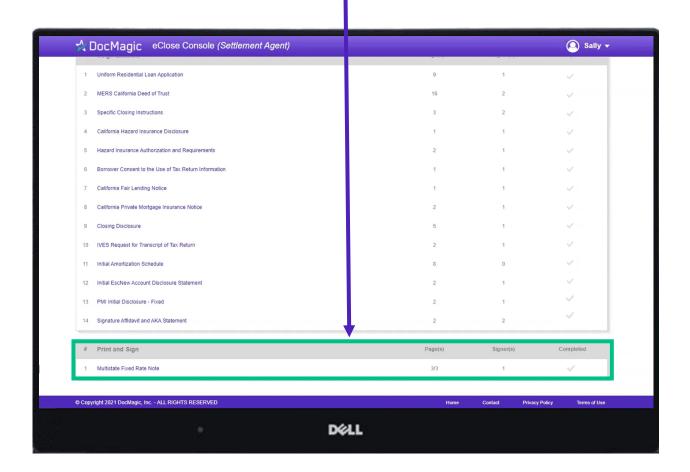

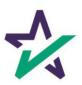

### Adding Documents

Click on this document button to add settlement documents to the package.

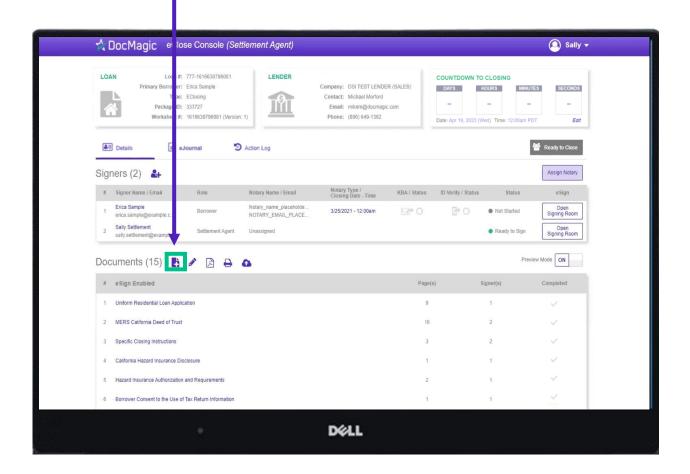

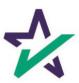

### Adding Documents

Click the Browse button to navigate to the document you would like to add to the package.

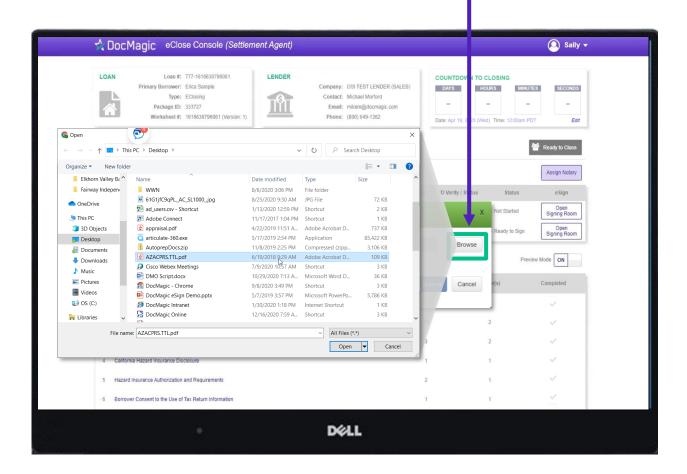

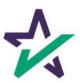

### AutoPrep

When the document is uploaded, it activates AutoPrep to check for and assign signatures, date boxes, and any Post-fill boxes needed.

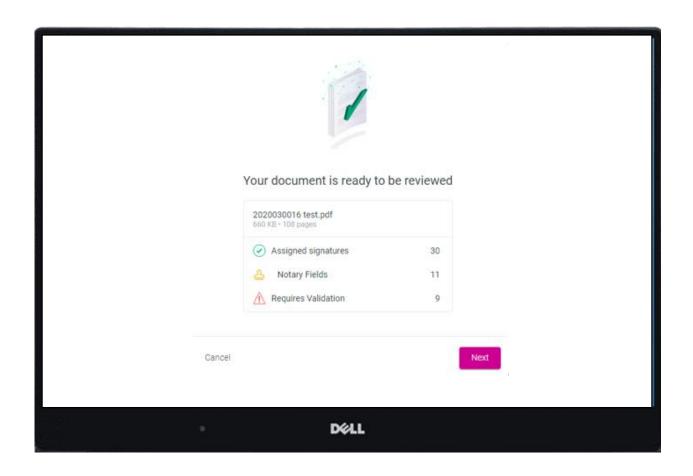

AutoPrep uses A.I. and machine learning to prepare documents for signature.

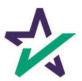

### Creating Signing Boxes via AutoPrep

Green means that the signature line has been identified to match a previously entered borrower/signer

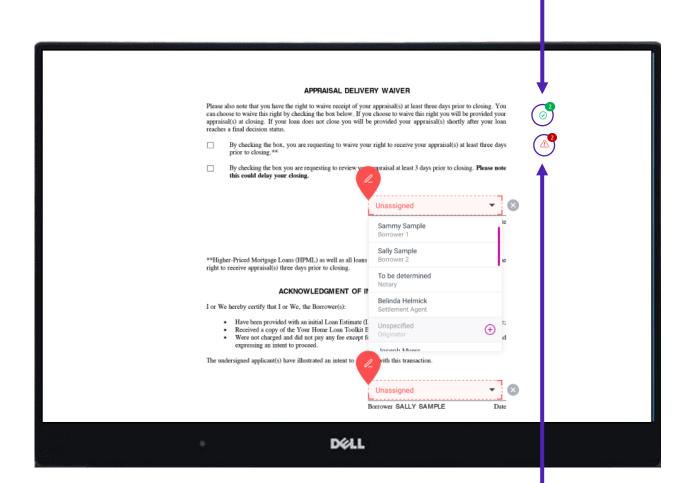

Red means that AutoPrep has found a signature line, but not a signer

Red fields *must* be verified before sending the document to proceed with eSign

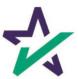

### AutoPrep

You have the option to correct the signature mark or choose 'Not needed for this transaction.' This will help the Al compute this accurately next time.

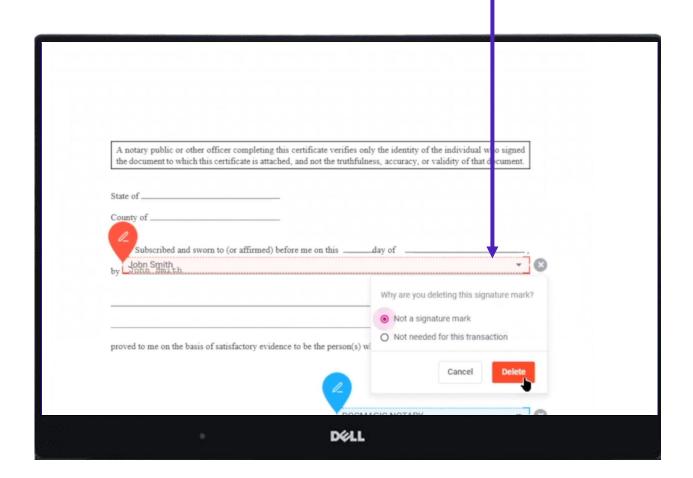

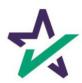

The borrower will be highlighted in green

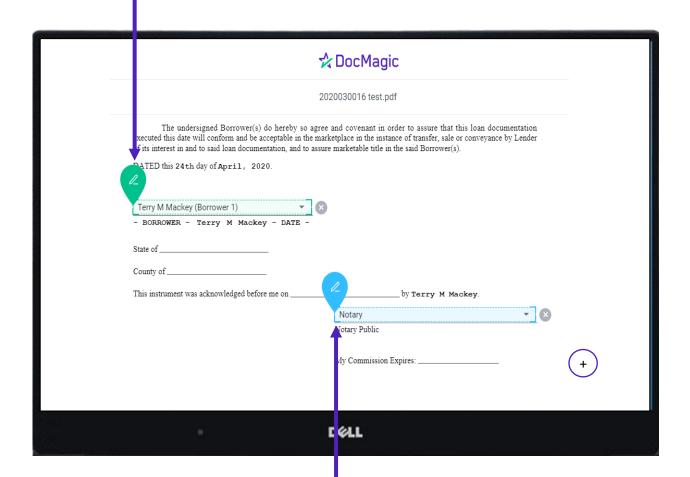

Blue indicates a field that needs to be filled out via text/signature

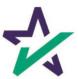

AutoPrep will always guess the borrowers when they are not clearly assigned in signature marks.

| Terry M Mackey (Bo<br>Borrower                                                    | orrower 1)                        |                                            | gree that we or o apply for j      | oint credit (sign below):                    |                                         |
|-----------------------------------------------------------------------------------|-----------------------------------|--------------------------------------------|------------------------------------|----------------------------------------------|-----------------------------------------|
| Borrower                                                                          | niowei i)                         |                                            | A Married I                        | Man (Borrower 2)                             | - ×                                     |
|                                                                                   |                                   |                                            | Co-Borrower                        |                                              |                                         |
|                                                                                   |                                   | I. TYPE OF                                 | MORTGAGE AND TERMS                 |                                              |                                         |
| Mortgage □ VA<br>Applied for: □ FHA                                               | □ Conventional     □ USDA/Rural I |                                            | er: (explain)                      | Agency Case Number                           | Lender Case Number<br>2020030016        |
|                                                                                   | nterest Rate<br>3.250%            | No. of Months<br>360                       | Amortization ⊠ Fixe<br>Type: □ GPN |                                              |                                         |
| Subject Property Address (s<br>1107 Chesterton Dri<br>Legal Description of Subjec | ve, Richardso                     | n, TX 75080                                |                                    |                                              | No. of Units<br>1<br>Year Built<br>1978 |
| ⊠R                                                                                | Refinance Co                      | onstruction<br>onstruction-Permanent       | Other (explain):                   | Property will be:  ☑ Primary Residence ☐ Sec | condary Residence  Investme             |
| .  5                                                                              | ginal Cost A                      | on-permanent loan.<br>mount Existing Liens | (a) Present Value of Lot           | (b) Cost of Improvements                     | Total (a + b)                           |
| Acquired                                                                          | ginal Cost A                      | mount Existing Liens                       | Purpose of Refinance               | Describe Improvements  ama                   | ade 🗆 to be made                        |
|                                                                                   |                                   | 146,914.00                                 | CASH OUT OTHER                     | Cost: \$                                     |                                         |
| Title will be held in what N                                                      | ame(s)                            |                                            | Manner ir                          | n which Title will be held                   | Estate will be held in:                 |

Along with other fields, you must check and correct **every** field before you're done.

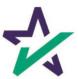

Clicking the plus opens a toolbox on the right side. You can use these to fill in blank fields.

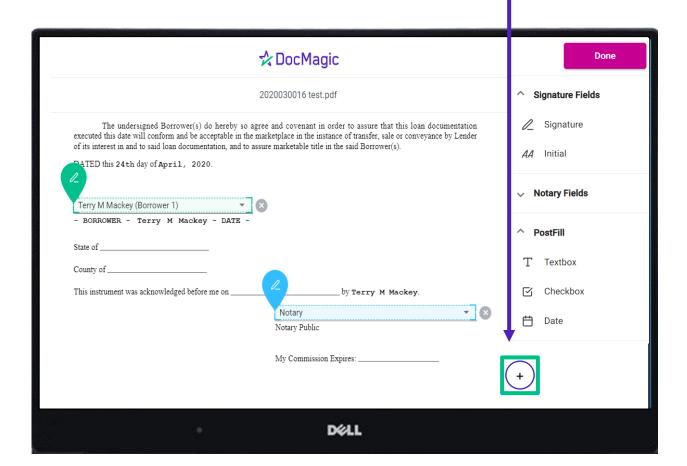

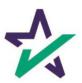

It is crucial that you assign fields correctly and fix wrongly identified fields every time so the system can learn from your edits.

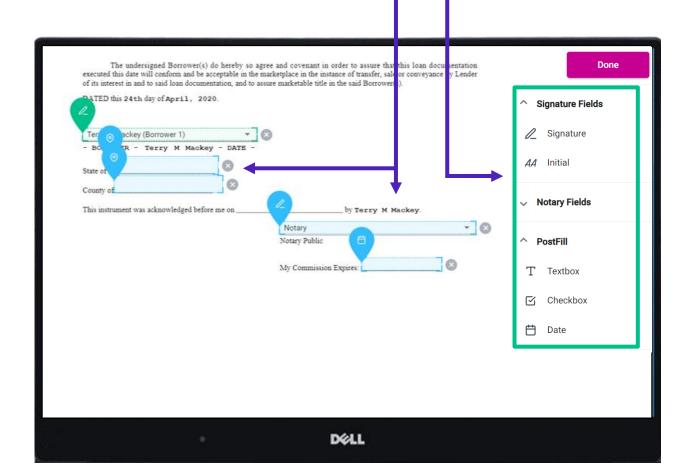

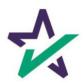

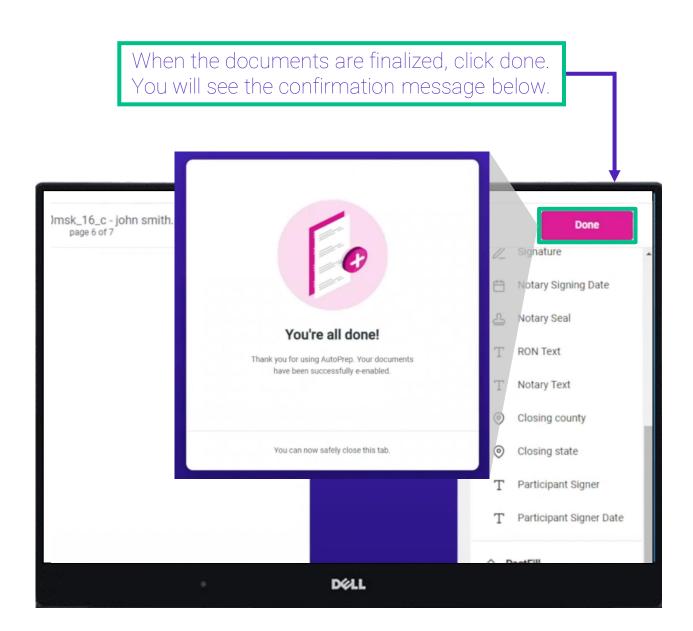

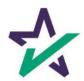

#### Settlement Agent Portal - Post AutoPrep

After clicking Done, you will be returned to the Settlement Agent portal.

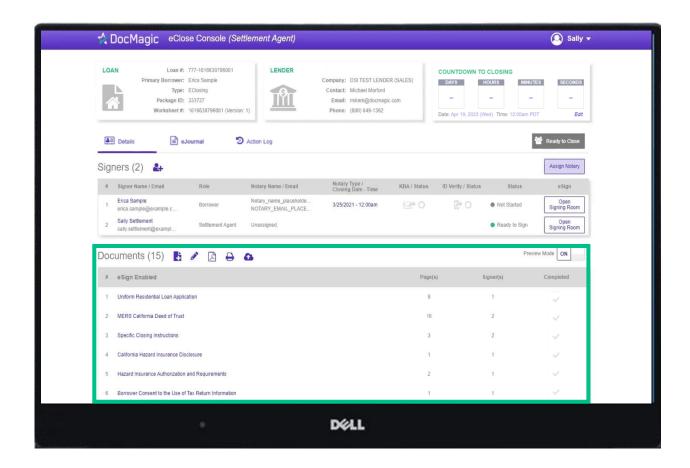

Hit refresh and your AutoPrep document will now be listed in the documents section.

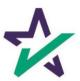

## Tagging Documents + Guide

Click on the Pencil Icon to open the Document Editor that allows you to tag documents. We strongly advise you to click <u>here</u> for the Document Editor guide.

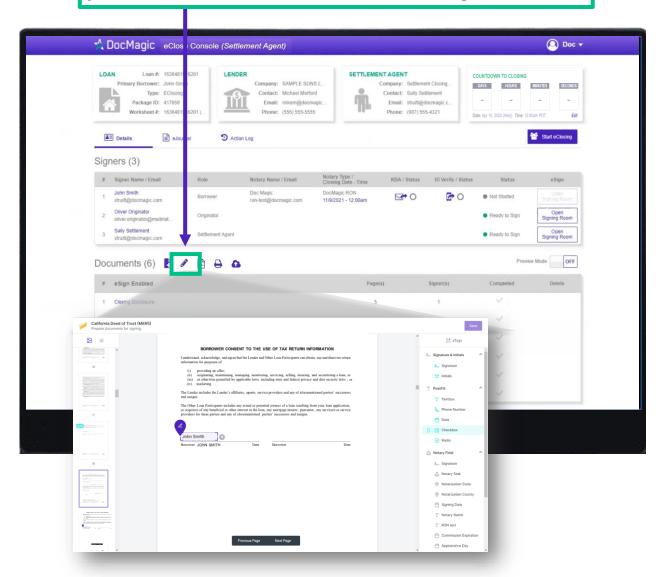

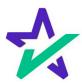

#### eJournal

Click on this tab to access the eJournal.

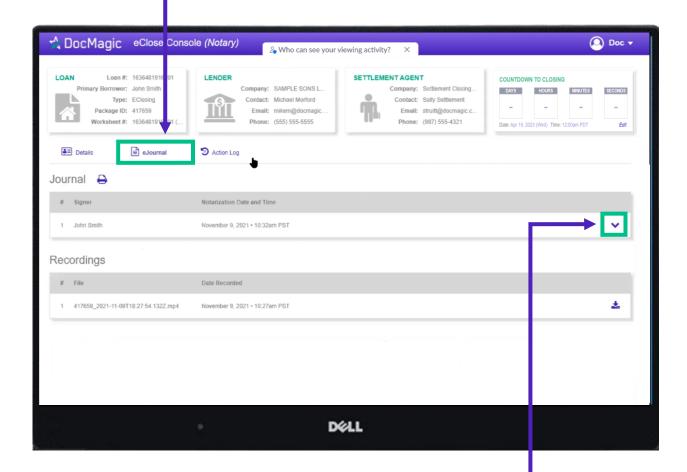

Click on the down arrow to look at the borrower's journal. Note: the eJournal is **read-only** for the Settlement Agent.

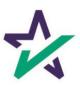

#### Action Log

Click here to see the Action Log. This tab shows the actions that everyone involved in the process has taken, and when.

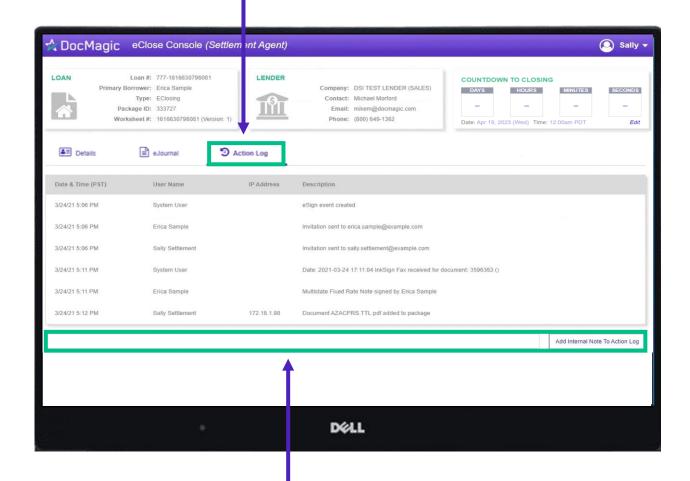

You may also add notes at the bottom.

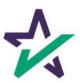

#### Print Options

Printer Icon allows you to download documents that require wet signatures.

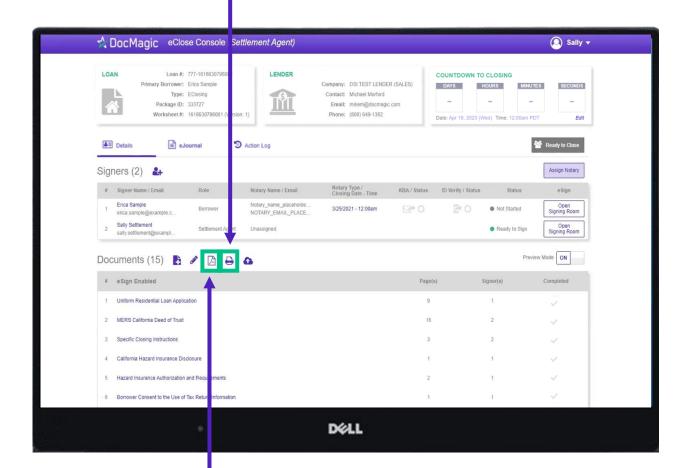

PDF Icon allows you to download and print *all* the documents – not always necessary, just an option

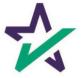

### Wet-sign Options

Upload signed and scanned documents here. **IMPORTANT** ☆ DocMagic eClose Console (Settl ment Agent) YOU MUST USE THIS AS YOUR COVER SHEET. LOAN Loan #: 777-1616630796081 LENDER DO NOT WRITE ON THIS FORM. Primary Borrower: Erica Sample Messages or notes written on this form are discarded and will not be read. Package ID: 333727 Worksheet #: 1616630796081 (Version INSTRUCTIONS **≜**≡ Details **■** eJournal 5 ion Log 1. Print this document Signers (2) # Signer Name / Email 2. Carefully review and sign each document Erica Sample otary\_nam 3. Return the document a) From the LoanMagic App Sally Settlement Settlement Agent sally.settlement@exampl... Documents (15) 🖺 🧳 🛕 🕒 # eSign Enabled 1 Uniform Residential Loan Application Loan 777435612 2 MERS California Deed of Trust Pages 25 3 Specific Closing Instructions From STEVE SAMPLE California Hazard Insurance Disclosure 5 Hazard Insurance Authorization and Requirements 6 Rorrower Consent to the Use of Tay Return Information DELL

The QR Code on each page will place the signed documents in the right order in the stack.

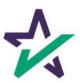

## Wet-sign Options

Completed wet signed documents will show up at the bottom with a green checkmark.

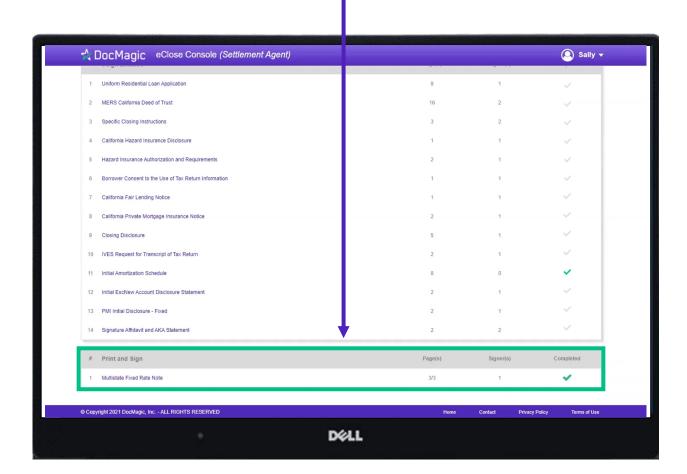

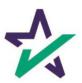

Click this button to start the process of assigning a notary. A separate window will appear.

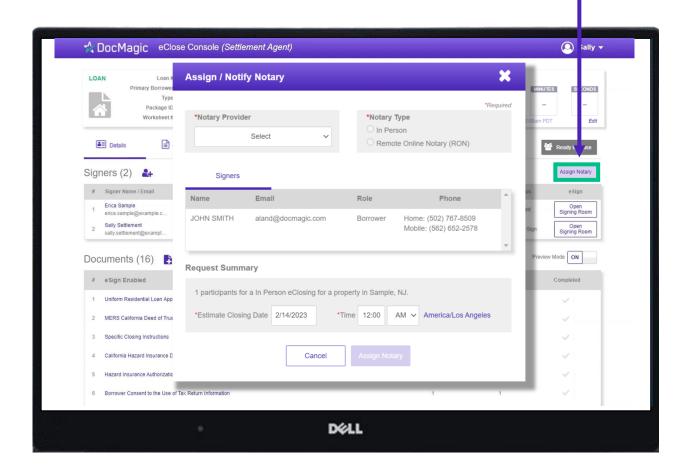

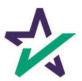

If your Notary Provider is World Wide Notary, select WWN here.

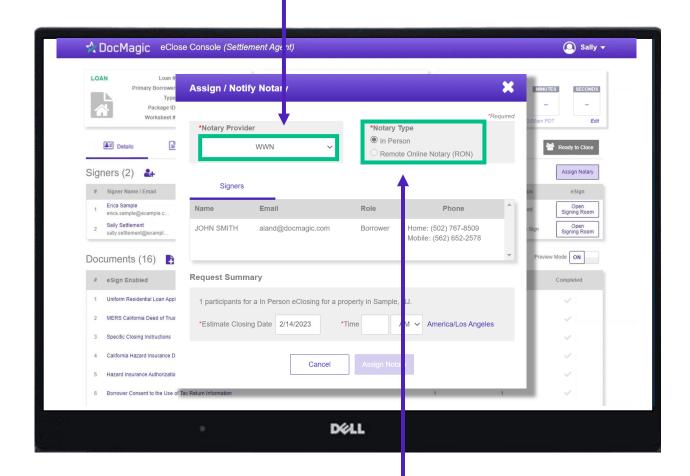

For WWN, you must select "In Person" for Notary Type.

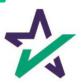

Set the closing date and time.

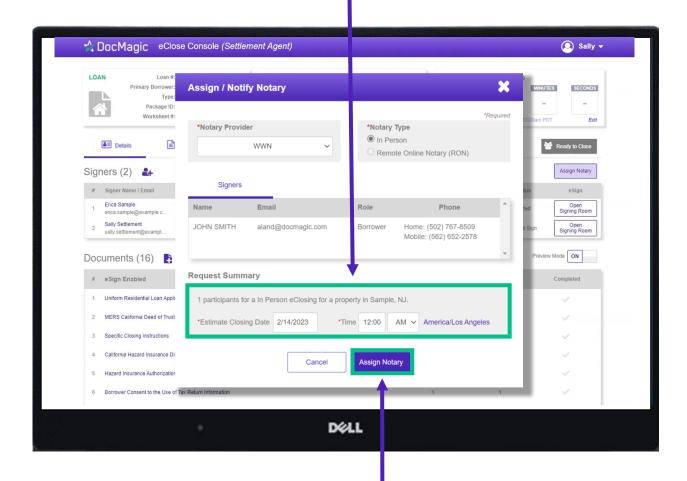

Click "Assign Notary" when done.

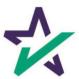

If your Notary Provider is NotaryCam or DocMagic RON, choose Remote Online Notary for Notary Type.

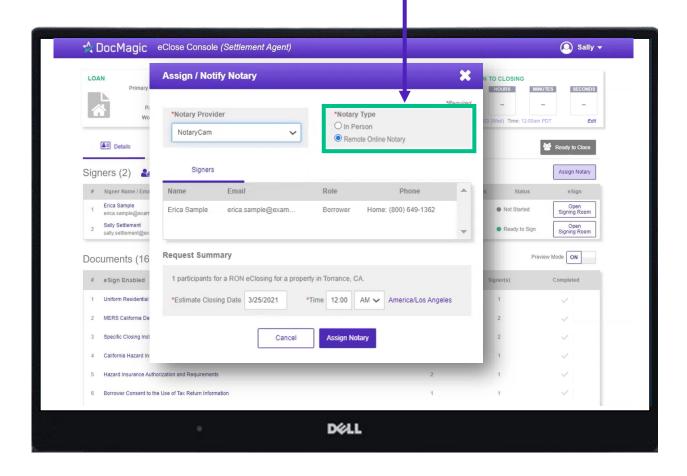

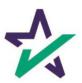

If you select *NotaryCam* as your Notary Provider, you will only need to set the closing date and time. *NotaryCam* services are not available on mobile devices.

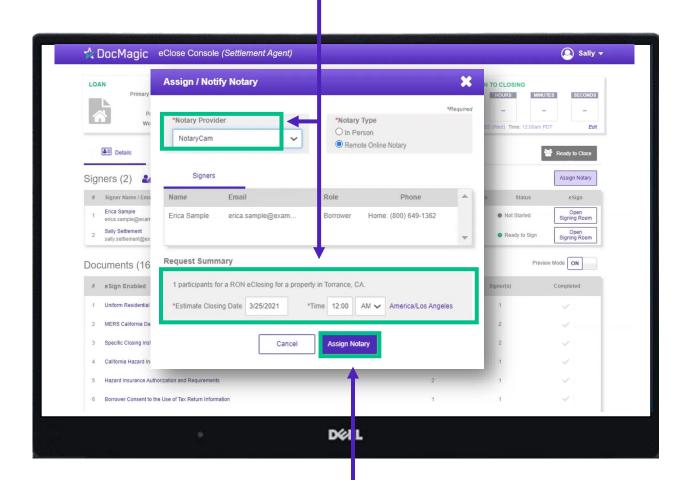

Click "Assign Notary" when done.

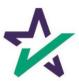

If you select *DocMagic RON* as your Notary Provider, a different window (shown below) will appear.

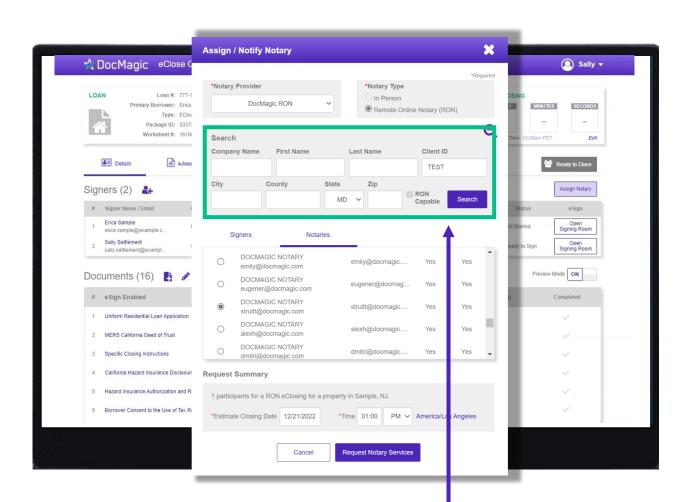

Start by entering your search parameters for a DocMagic Remote Online Notary and hit Search. Please note that entering too many search parameters will limit the results that appear.

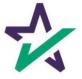

Select your notary from the results that appear by clicking the bubble next to their name.

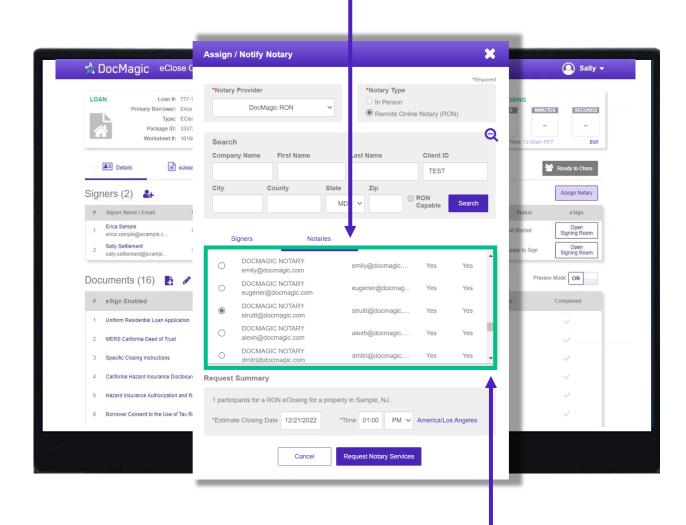

Please note that you can scroll down to see more results.

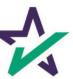

Scroll down to Request Summary and select your estimated closing date, time (including AM/PM), and time zone.

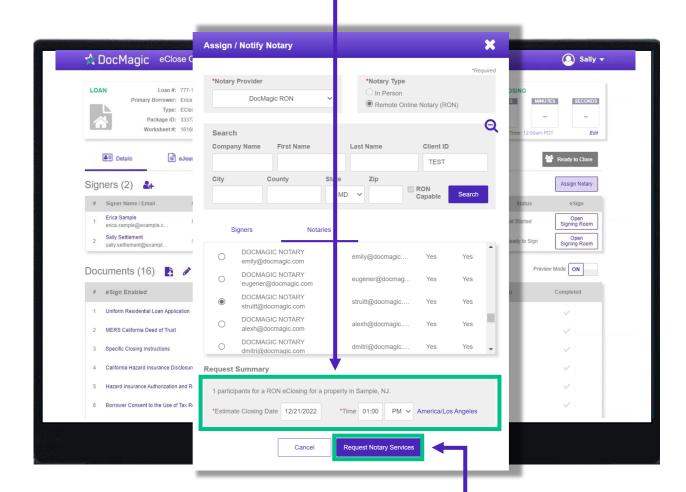

Click "Request Notary Services" when done.

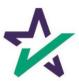

## Ready to Close

Once all the documents have been uploaded and prepared for execution, click on "Ready to Close" to alert the Notary, if a Remote Online Notary is required.

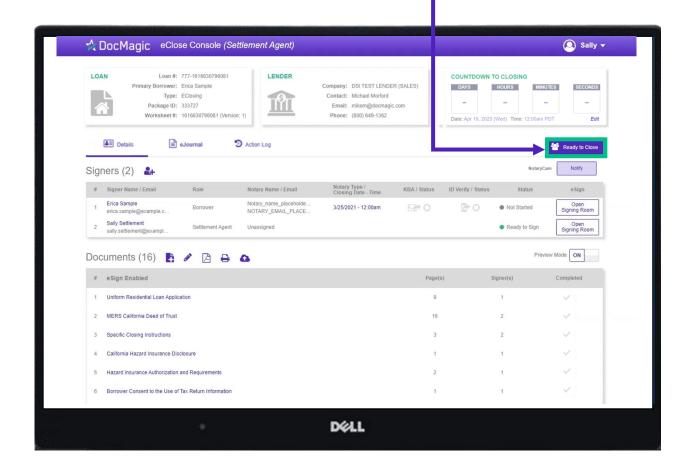

NOTE: Remote Online Notary will be covered in a later section.

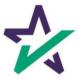

#### Preview Mode Off

Preview Mode will turn off automatically when the Clock hits Zero and signing begins. To be safe, check that Preview Mode is off the day of signing.

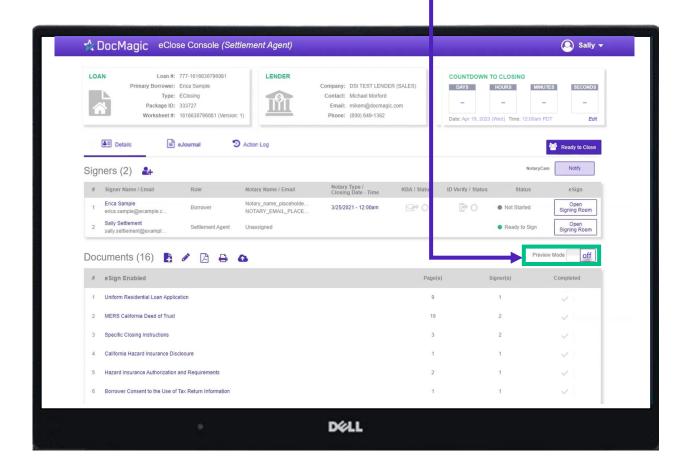

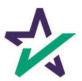

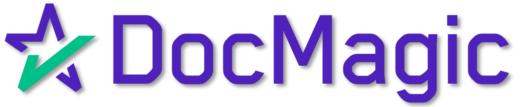

V3 Signing (Borrower's Experience)

## Logging In

When the Settlement Agent processes the closing documents, the borrower will get an email inviting them to access the signing portal for their set of documents.

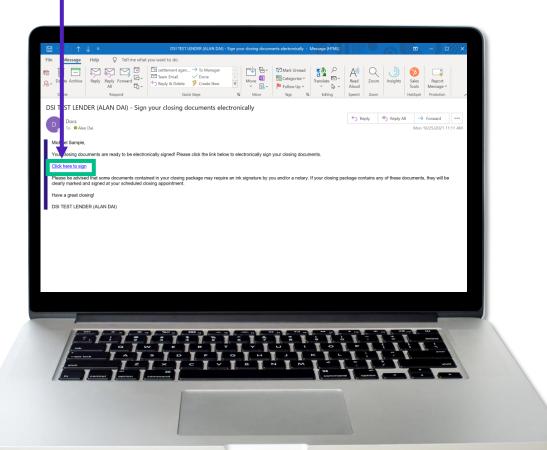

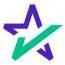

## Logging In - Verification

Verification boxes include SSN and viewing code. The lender may add property zip code as a third option.

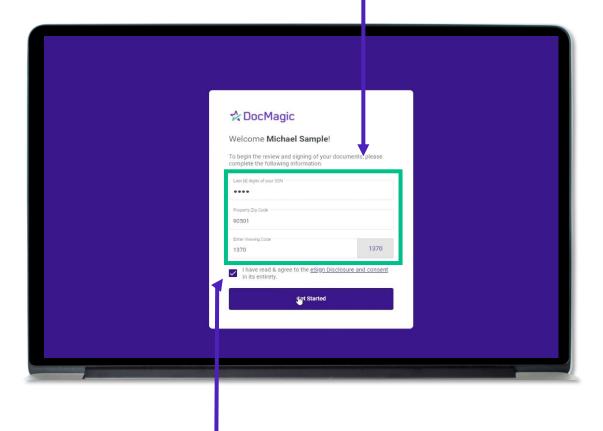

The signer must check the eSign Disclosure and Consent box to sign on.

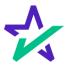

#### Don't Click Outside the Tab!

Before we get started - it's important to note that during the signing experience, all participants are encouraged to not click outside of their web browser tab as doing so may cause technical glitches like the one pictured.

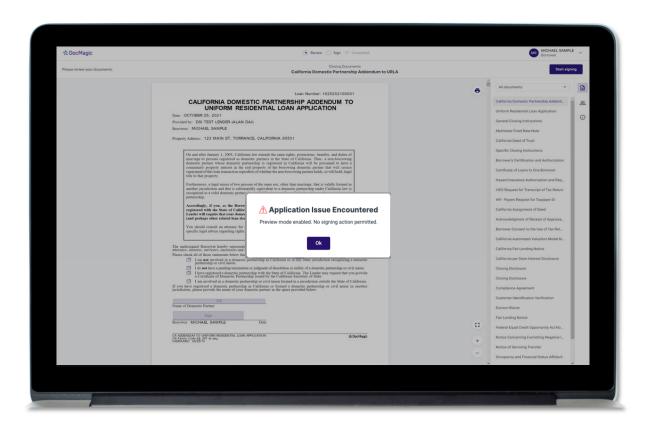

If repeated technical glitches occur, try clearing browser cache or running the experience in an incognito window.

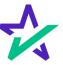

## Page Features

Along the top, you will find indicators that show progress of the Review, Ink-sign, and eSign processes

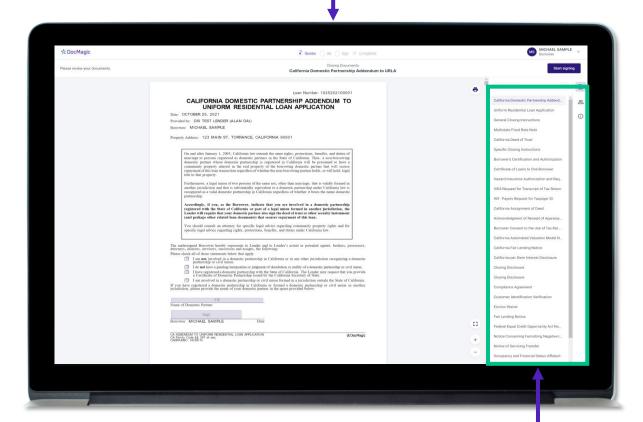

All documents are listed in this column on the right.

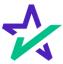

### Page Features

The print icon allows you to print the documents.

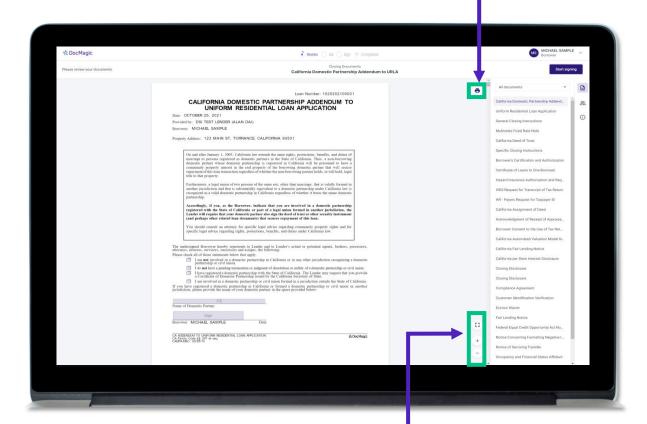

You can expand the signing window and increase or decrease the zoom levels.

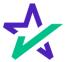

## Borrower Information

The borrower's information can be viewed and edited here.

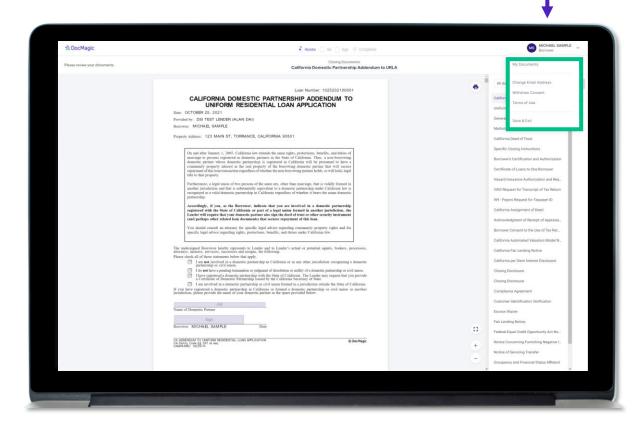

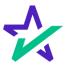

## Document Information

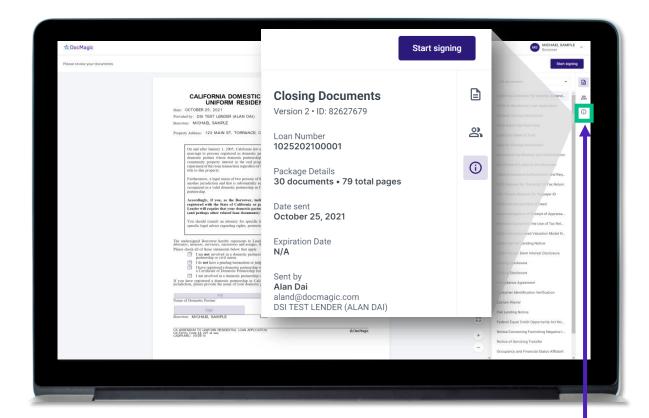

This button lists the document information.

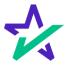

## Participants

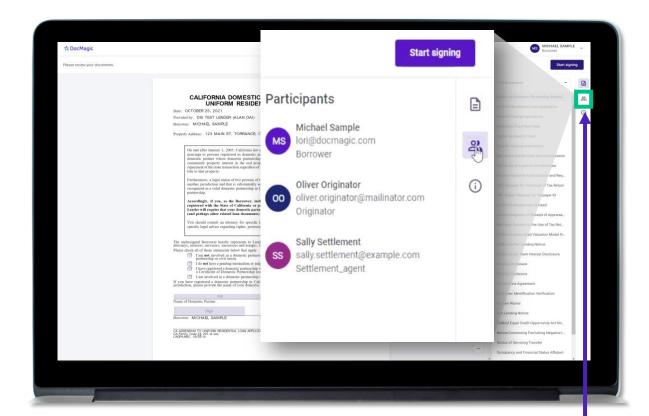

This button lists the participants.

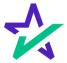

## Return to Documents List

This button brings you back to the list of documents.

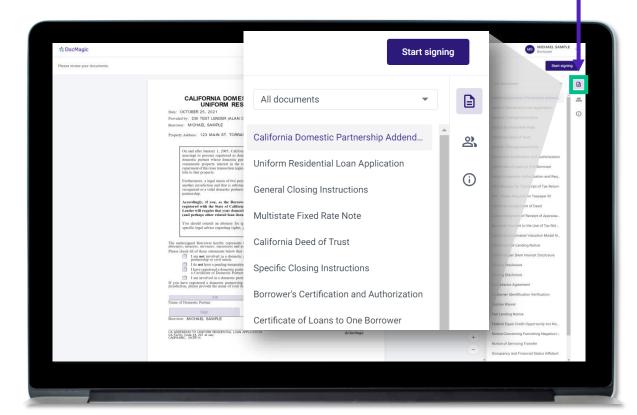

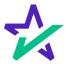

### Start Signing

Click "Start Signing" to begin the signing process.

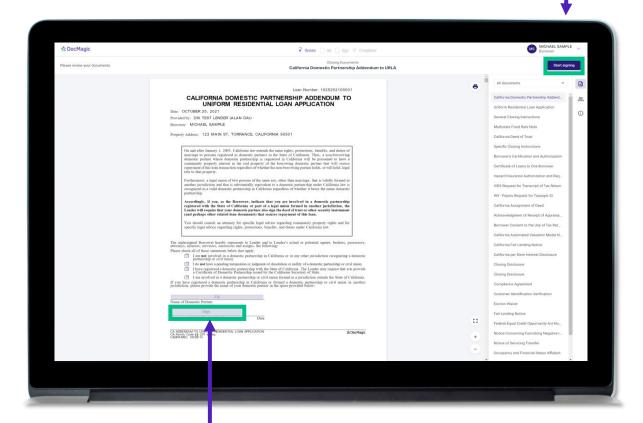

You can't sign anything until you hit the purple button in the top right corner – until then, these will remain greyed out and unsingable.

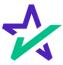

## Begin Click-Signing

You have three options for click-signing.

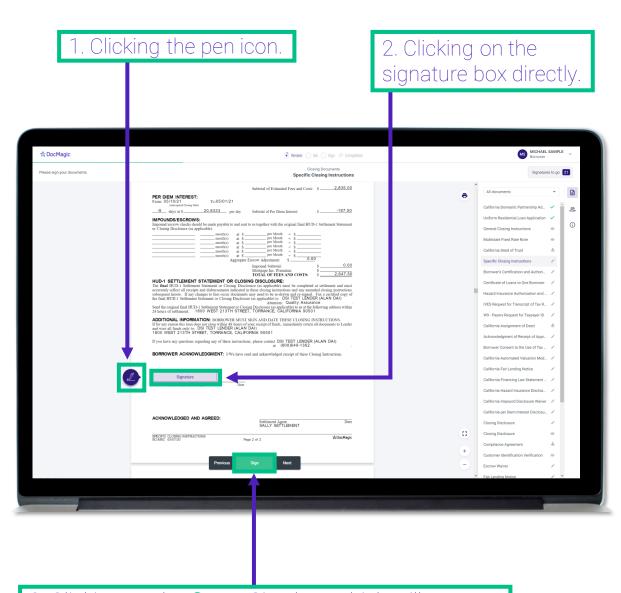

3. Clicking on the **Green** Sign box which will automatically advance to the next task each time.

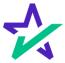

# Signature Options

You have the option to choose the preformed signatures available in this tab.

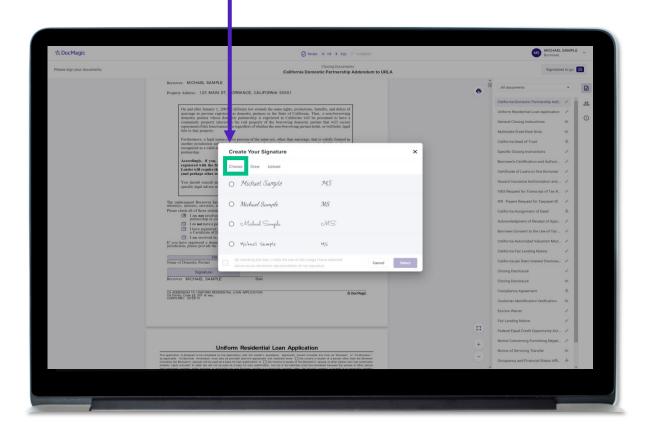

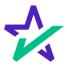

# Signature Options

You can also create a signature and initials in the fields in this tab.

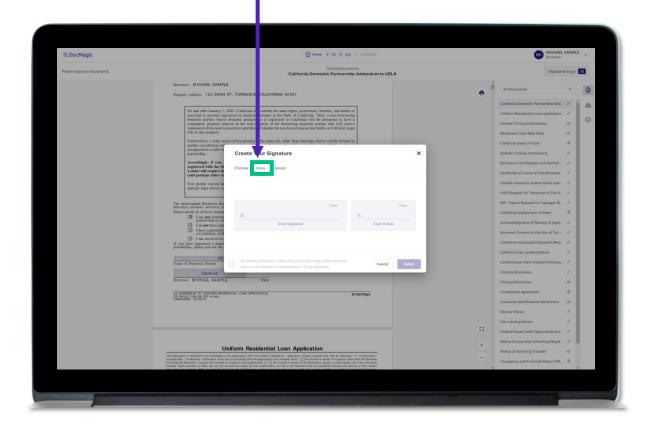

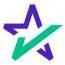

# Signature Options

Another option is the ability to upload a .JPG or .PNG or your own signature if you have one on file.

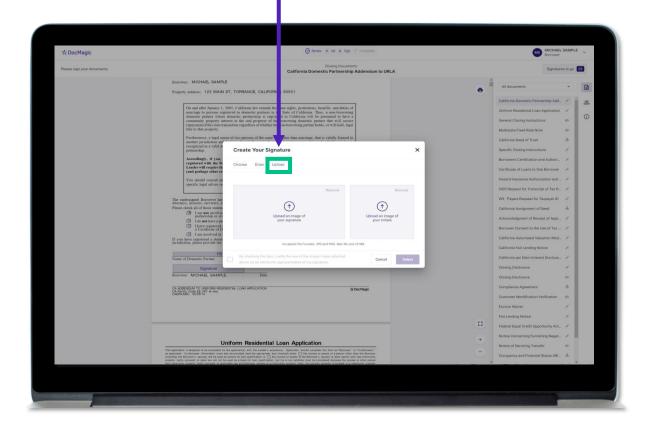

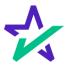

# Signature Options

Regardless of what option you choose, remember to check the box authorizing use of your electronic signature. Then hit select.

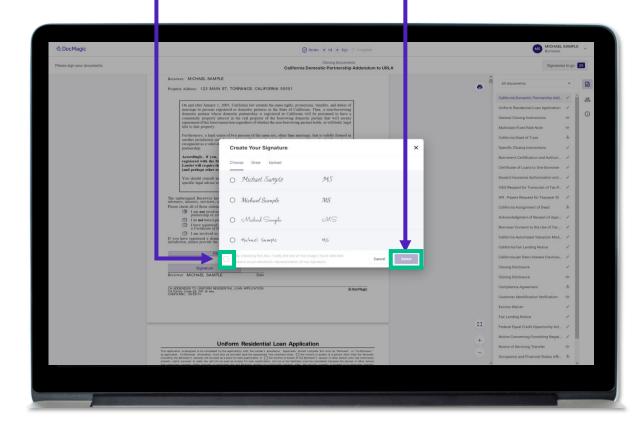

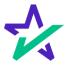

## Check Boxes Required

You may be required to click a check box before signing certain documents. In these circumstances, you cannot proceed unless the box is checked.

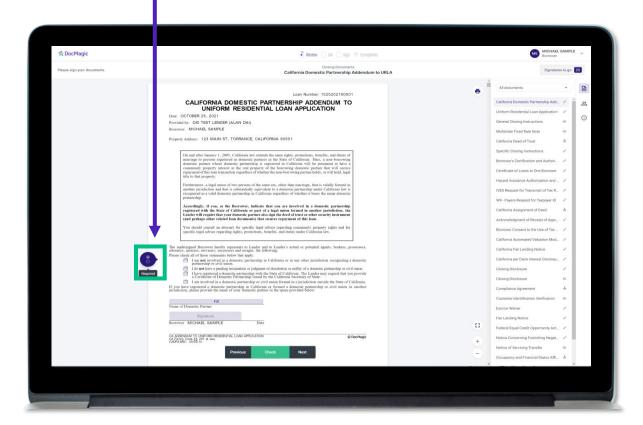

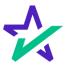

# Keeping Track of Your Progress

This countdown feature allows you to see how many signatures remain.

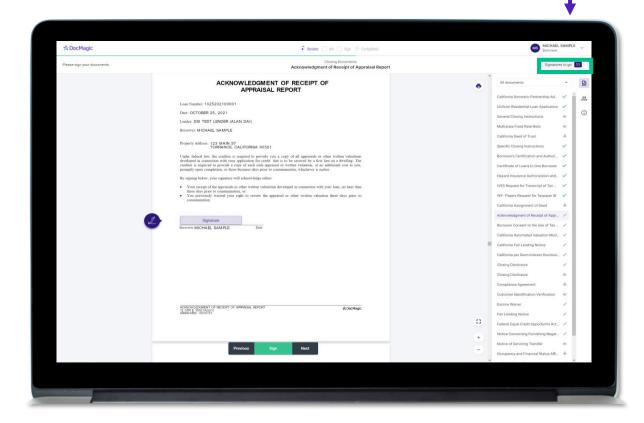

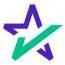

# Keeping Track of Your Progress

You can also check the signed status of each document via these **green** check marks.

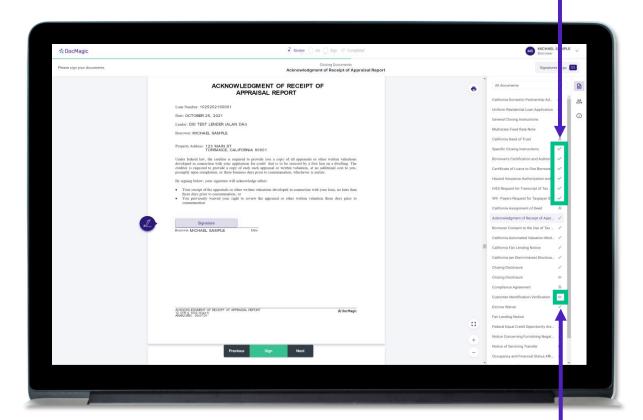

The eyeball icon indicates this is a document that does not require a signature.

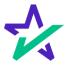

# Ink Signing: Download and Print

If you have any documents that need to be ink-signed, you'll be prompted to Print, Sign, Scan and Upload back into the system.

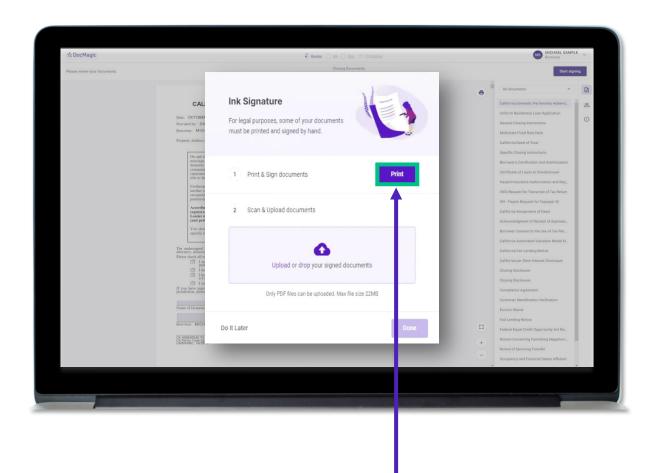

Click "Print" to start the inksigning process.

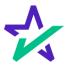

# Ink Signing: Download and Print

Once you click "Print" and start the process, you will receive instructions on how to sign.

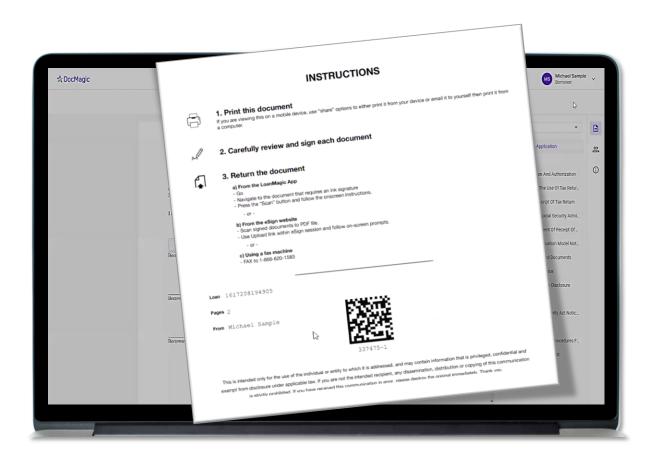

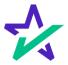

# Ink Signing: Uploading

After you have ink-signed the appropriate documents, and scanned them back into the computer, click here to upload them.

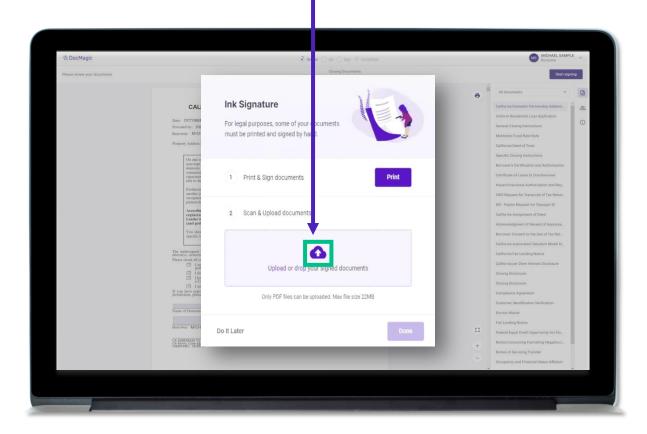

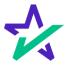

# Ink Signing: Uploading

The QR Code on each page will place the signed documents in the right order in the stack and will mark the respective documents as complete in the Settlement Agent Portal.

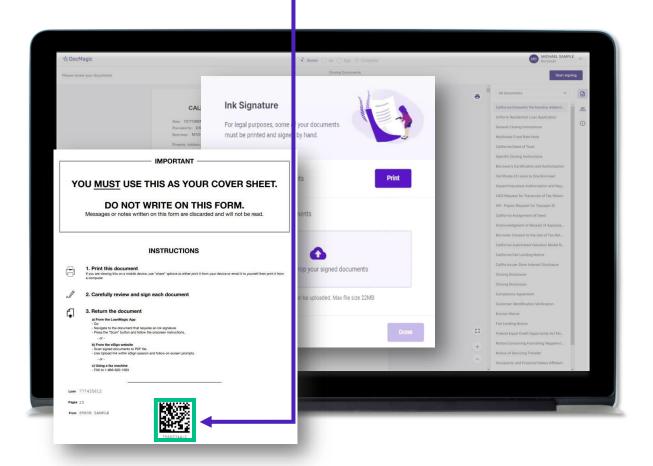

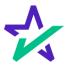

# Ink Signing: Verification

Once uploaded, You will also the Ink circle is see "Upload checked. Successful". ☆ DocMagic Ink Signature Do It Later Click "Done" to complete the ink signing process, return to the stack, and clicksign the remaining documents.

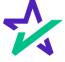

# When Complete

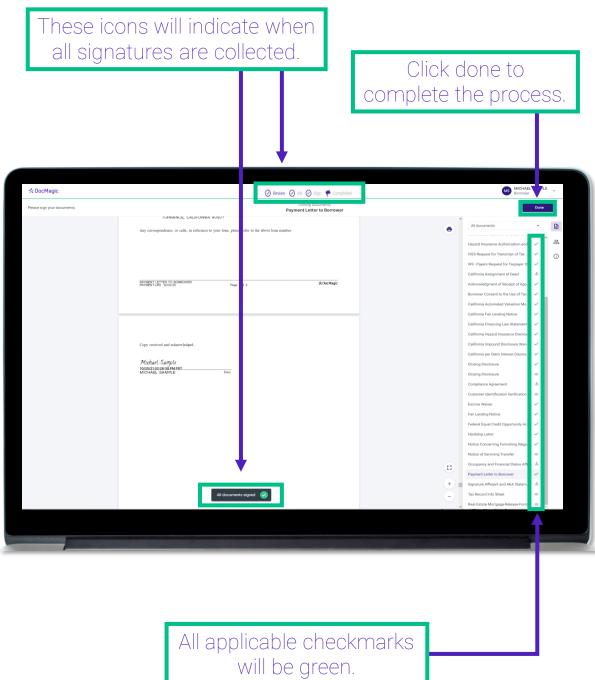

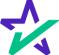

# When Complete

You will get this pop-up which also allows you to download the completed documents.

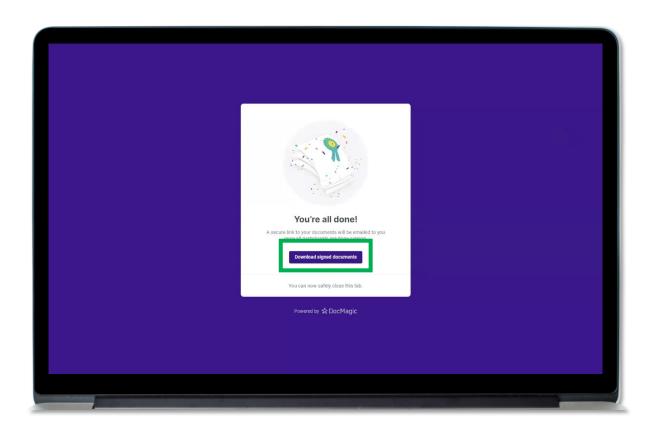

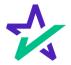

### Lender's Confirmation

The Lender will be able to confirm that all documents are signed.

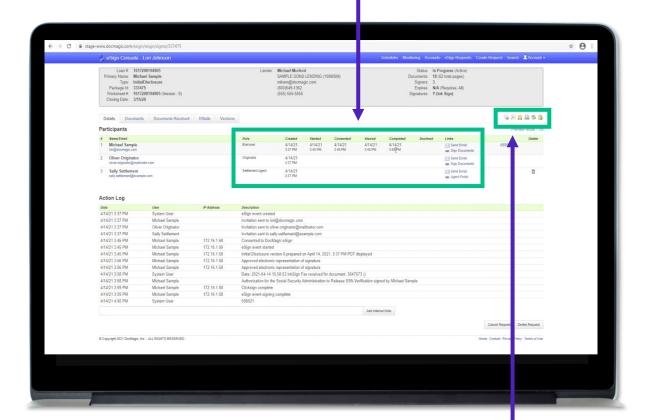

The Lender will also be able to download a PDF (PDF icon) and/or print (printer icon) the signed document stack.

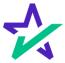

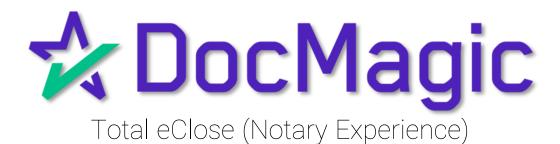

### Remote Online Notary Request

The process starts when the Notary receives a request for remote Notary services from the Settlement Agent.

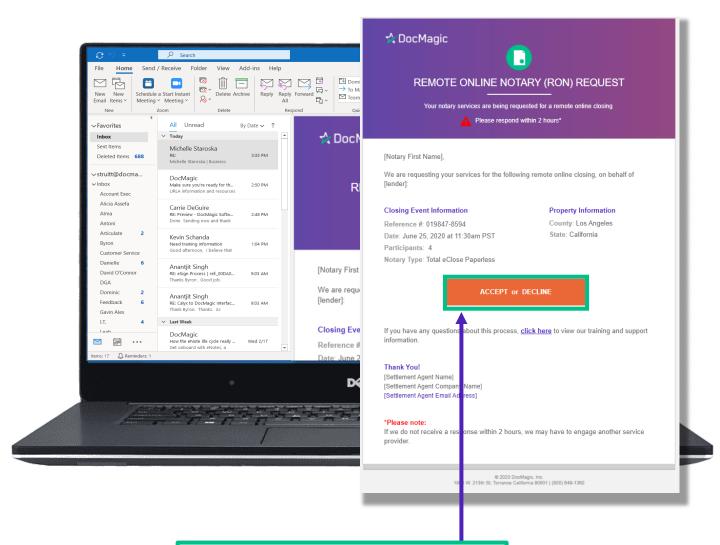

The email includes the option to accept or decline the request.

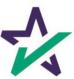

### Access to the eClose Console

Once the notary accepts the request, they will be provided secure access to the eClose console.

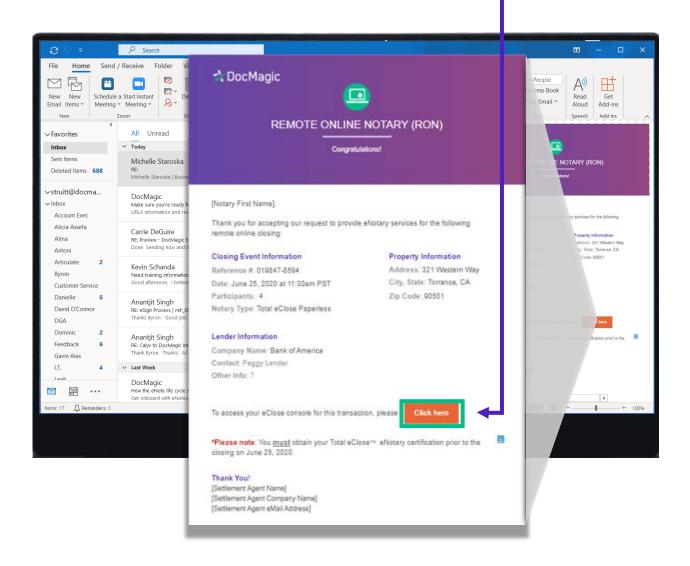

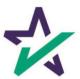

### Accept or Decline

The Notary will be taken to a page where they can accept or decline the request and provide comments regarding the decision.

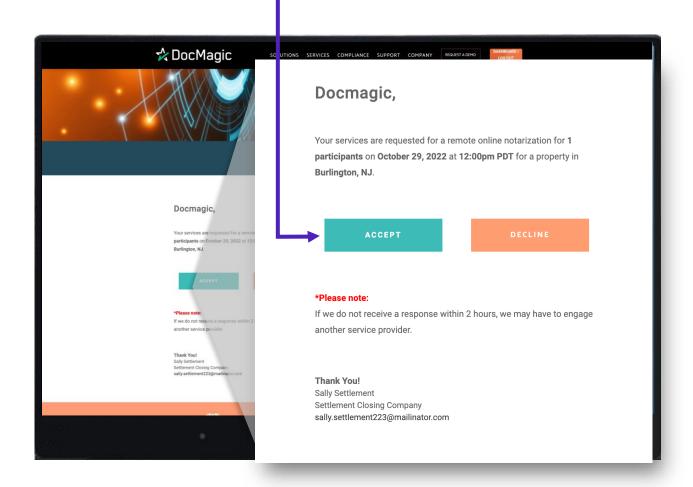

**Pro Tip:** They have two (2) hours to accept or decline before the system alerts the Settlement Agent to assign another Notary.

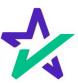

#### Access to the eClose Console

All pertinent loan information is at the top of the notary's screen including Borrower, Lender and Settlement Agent info.

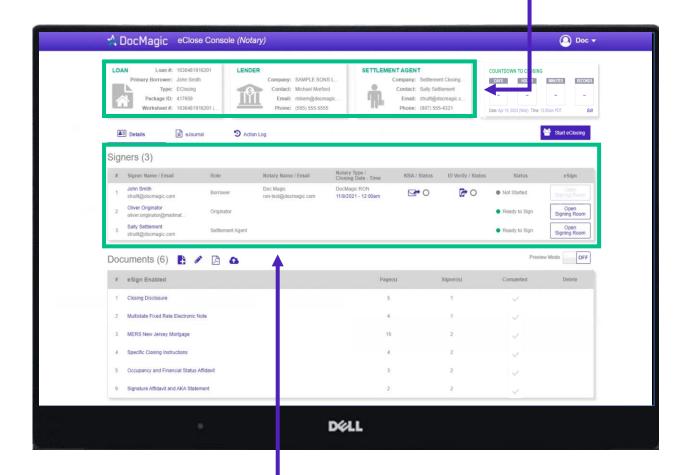

The Signer area highlights the information needed for closing participants, including identity utilities such as KBA and I.D. validation, and the current status of the eClose process.

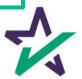

#### Access to the eClose Console

The eClosing Countdown Clock keeps the notary on track right up to the moment of closing.

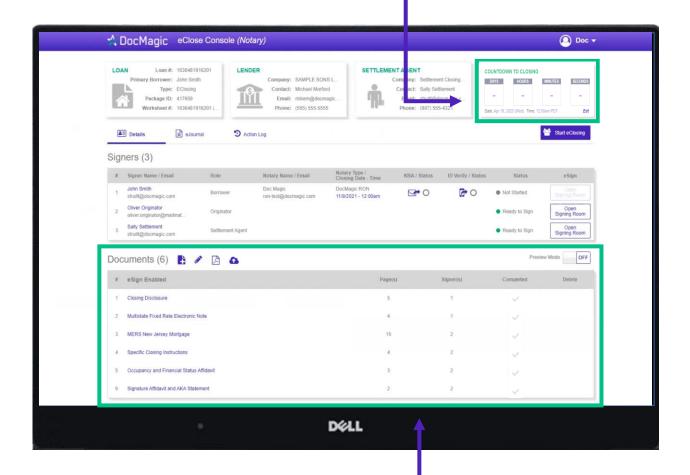

The Documents area includes all the documents to be executed. Click on any of these documents to review.

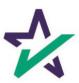

### Help Button

From the Notary Console, you can find a tutorial just like the one you're reading now. Just click on the name, then Help.

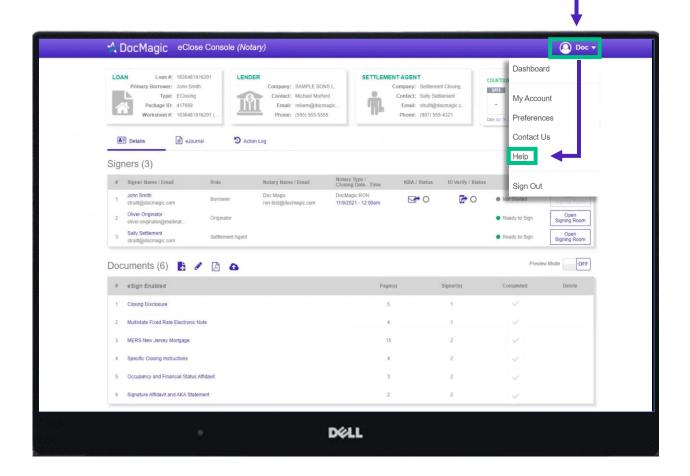

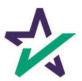

#### The eClose Console

Knowledge-based Authentication (KBA) and I.D. Verify Status can be found here.

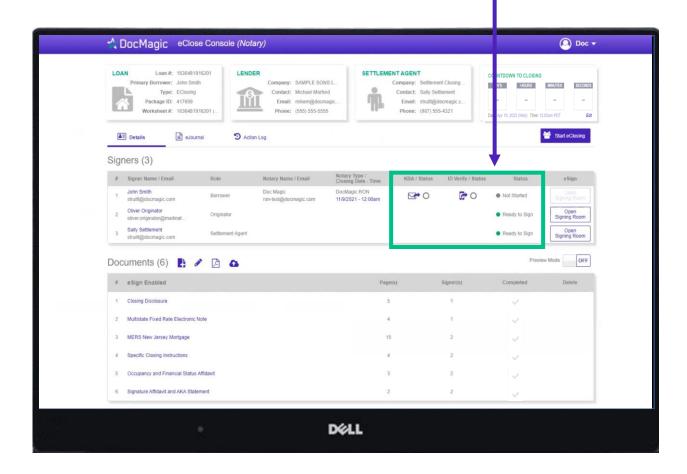

Depending on where they are in the process, a participant may need to complete these two functions before they can begin executing their documents.

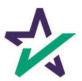

# Knowledge-Based Authentication

Click on the envelope to send the KBA email invitation to the participant.

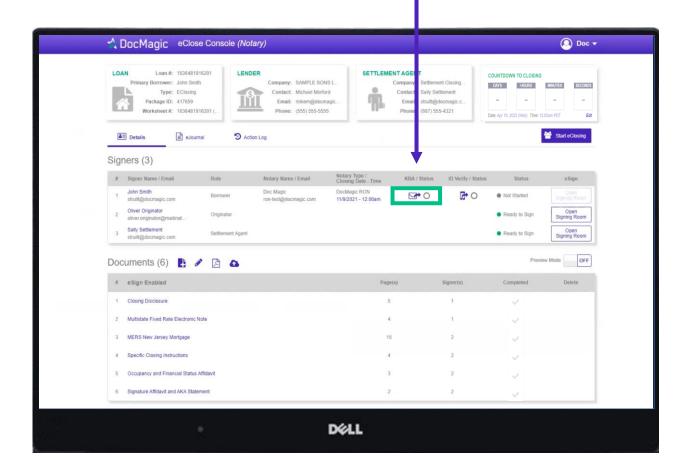

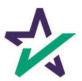

# Sending the KBA Email

This pop-up window will allow the notary to add an email for the participant.

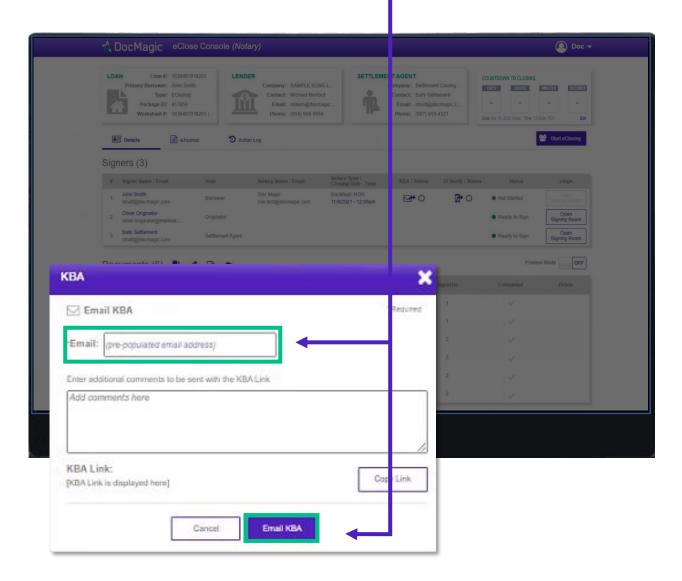

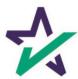

### KBA Invitation Email

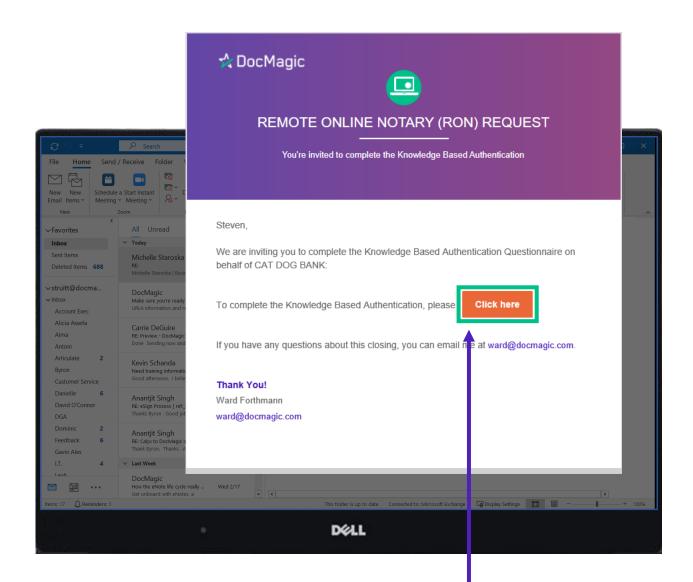

The Participant will receive this invitation email to complete the KBA process.

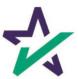

#### KBA Assessment

The Participant will be brought to this page, where they will be prompted to complete the KBA process before accessing the eClosing Room.

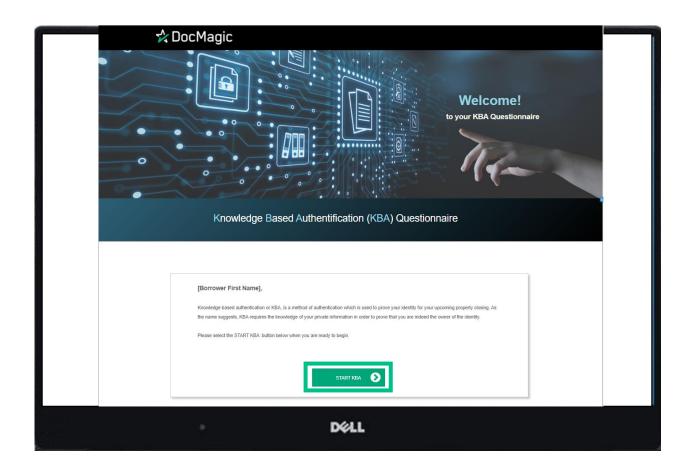

The Participant will then complete the questions and hit Submit to register their answers.

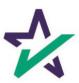

### KBA Assessment

If the Participant successfully completes the assessment, they will receive this confirmation.

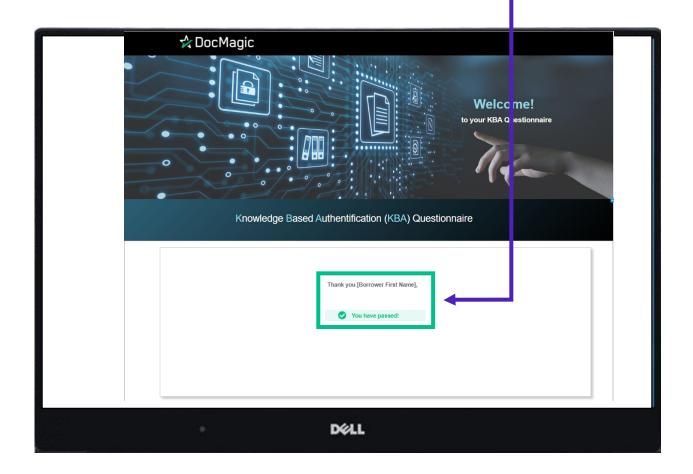

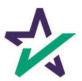

### Identity Validation Request

A similar process occurs with the ID Verification buttons here.

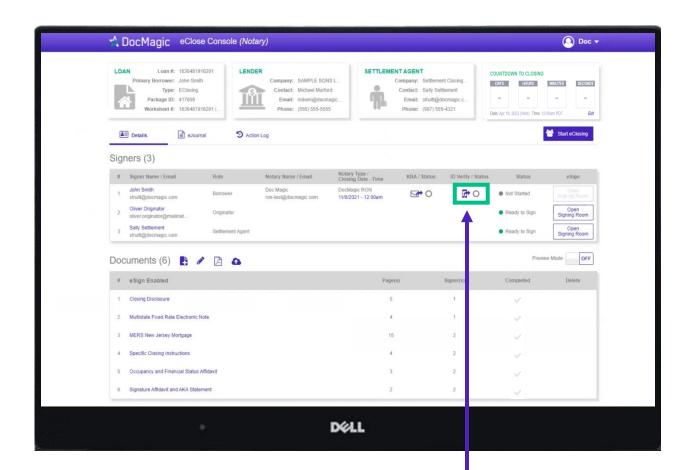

Click the Cell Phone icon to send the request to the Participant's mobile device.

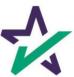

### Identity Validation Request

Add the Participant's cell phone number to begin the ID validation process then hit the text identity verification button.

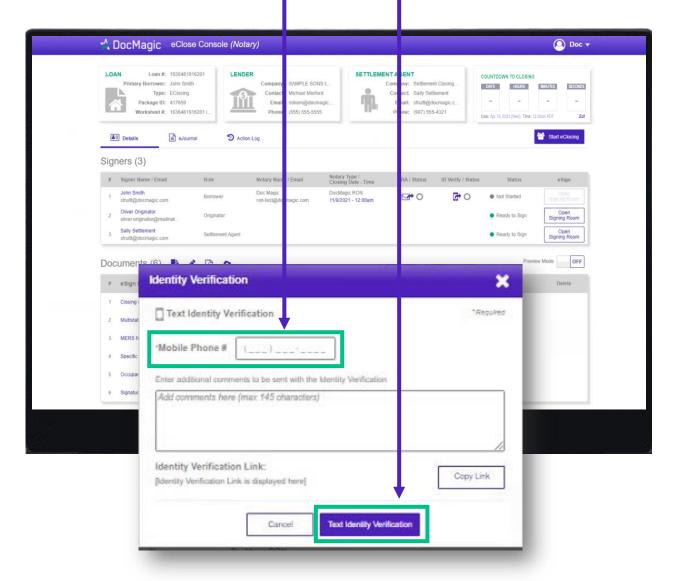

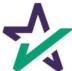

### I.D. Validation via Smart Device

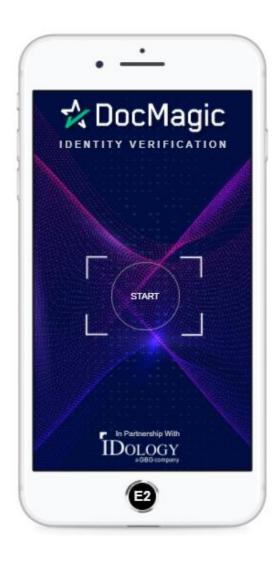

The Participant will receive a text message containing a link to complete the I.D. Verification process.

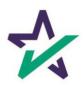

## Verification Complete

Green checkboxes show that the Participant has properly verified their identity and that the signing process may now begin.

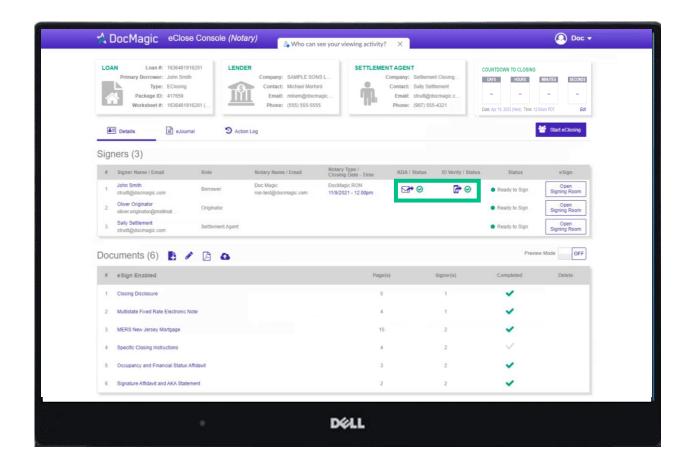

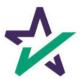

#### Start eClose

By clicking the Start eClosing button, the notary activates the Start eClosing dialogue box. Start eClosing A Doch O Doc v You are about to start the eClosing process! A meeting invitation will be sent to the participants indicated below. LOAN IN TO CLOSING Before you continue, please verify the following: \* The loan package is complete and ready for eClosing · All uploaded or e-enabled documents have been included Time: 12:00am PST Start eClosing **≜**≣ Details Select the eClosing Participants below: Select Signer Email Date Time Signers ~ John Smith struitt@docmagic.com 11/9/2021 12:00pm Signer John S Oliver Originator oliver.originator@mailinator.com Sally Settlement struitt@docmagic.com Sally S y to Sign struitte ✓ Include link for knowledge-based authentication (KBA) OFF Documer Start eClosing Cancel # eSign Delete Multistate Fixed Rate Electronic Note DELL

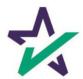

#### Start eClose Control Panel

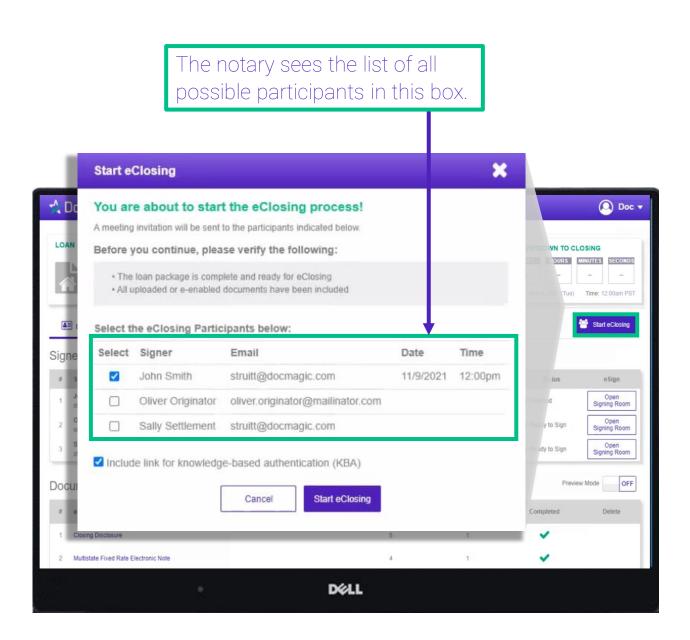

Make sure that all appropriate signers are selected to participate in the eClosing event.

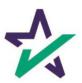

### Meeting Invitation

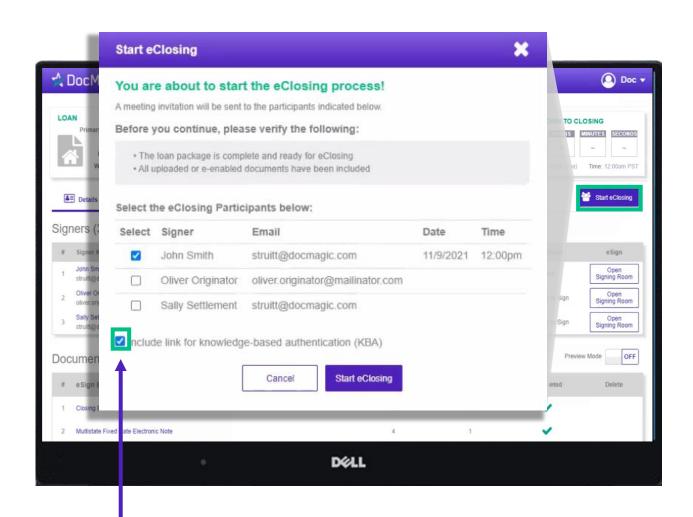

The notary also has the option of including a link for Knowledge-Based Authentication if the Participant has not completed it yet.

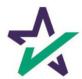

#### Invitation Email

Participants will receive this invitation email containing all pertinent closing information and a Join Now button to enter the eClosing event.

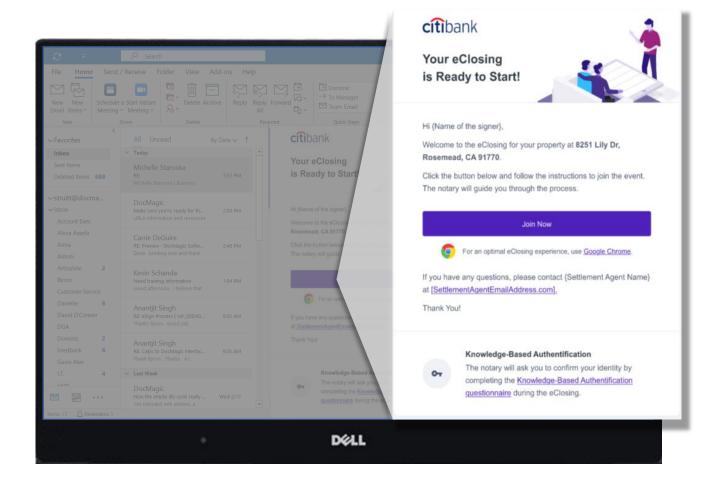

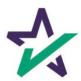

# Join Participants

When you're ready to join, click Start Meeting. Ready to Join? Closing event will start Start Meeting . . DELL

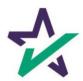

## Preparing for eSignatures

The moment the meeting begins, the session is automatically recorded.

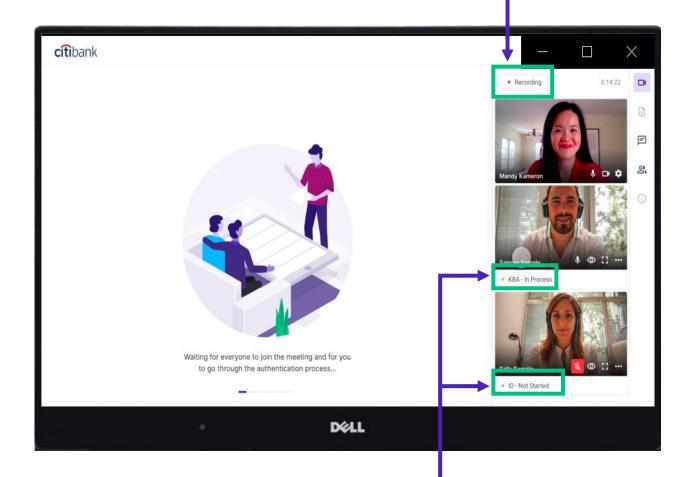

This status reflects that the first signer, Sammy, is completing his KBA assessment while Sally is completing her ID verification.

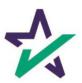

# Ready to Sign

Once the signers complete their KBA (if applicable) and ID verification, their status will change to Ready to Sign and their start button will illuminate indicating it is safe to begin the signing process.

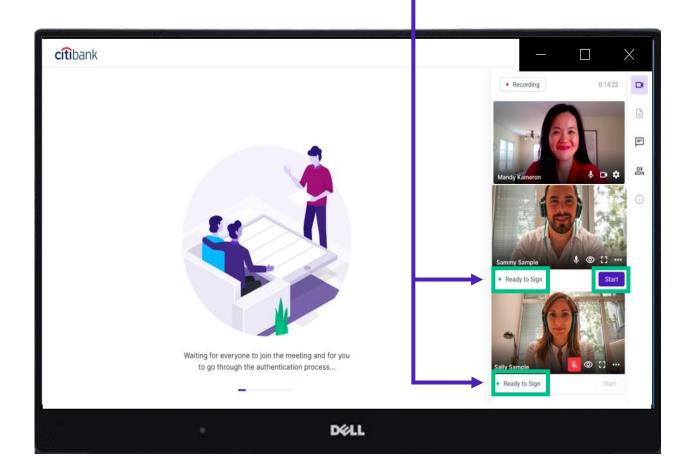

Only one signer can execute documents at a time.

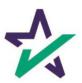

# Signer's View

Hitting the start button opens the signing page.

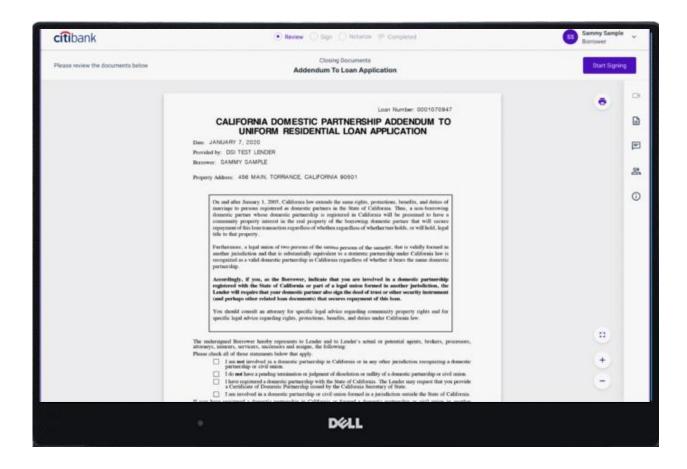

The signer will see the document view fully in their screen.

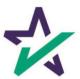

### Participants' View

The other Participants will see the signer's screen exactly as it appears to the signer.

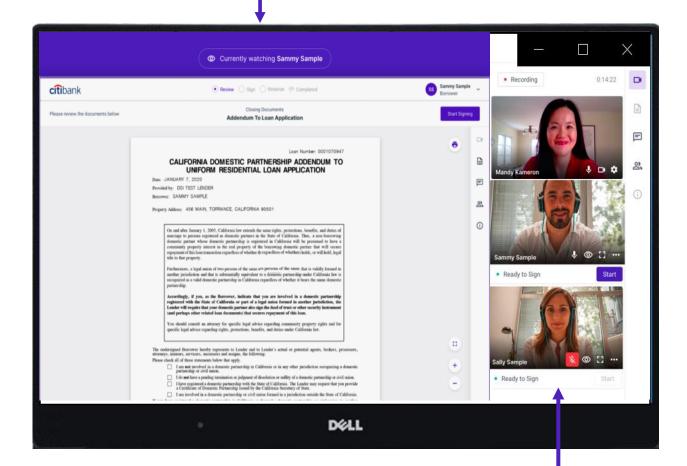

They will also see everybody else on the call.

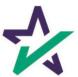

### Applying Signer eSignatures

The Participant will apply their electronic signature to each area indicated by the system, and then will be automatically advanced to the next signature field until the signing process is complete.

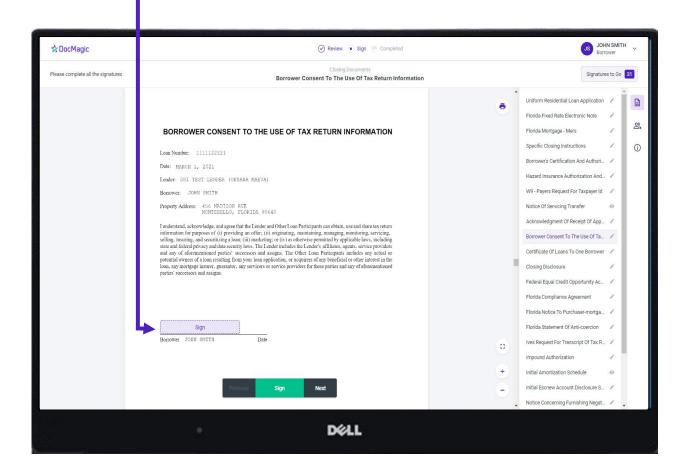

Some forms may request additional data entry or option selection, such as checkboxes.

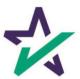

#### The Notarization Process

The Notary will receive a notice once it's time to notarize the first signer's documents.

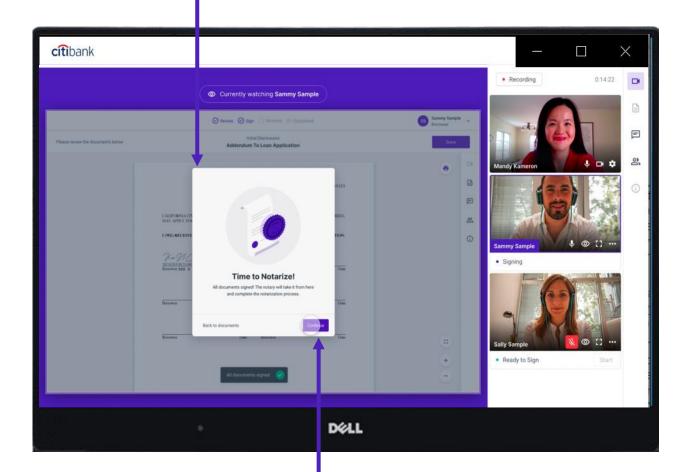

The Notary will click their way through the notarization process until all required documents have been successfully notarized.

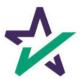

# Add Your Signature, Seal, and more

The Notary must always allow their screen to be observable.

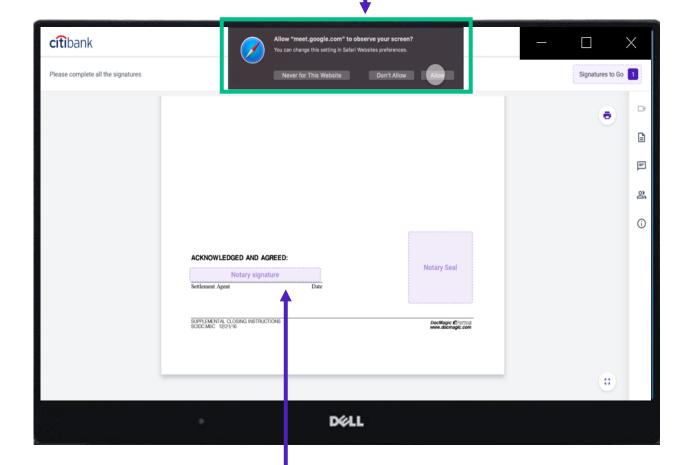

When the Notary clicks on the signature line, their signature and any other pertinent data, such as their Notary seal, will be automatically inserted.

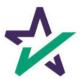

# Status Green When Complete

Once the first Signer is finished, the notary sees the status change to Signing Complete.

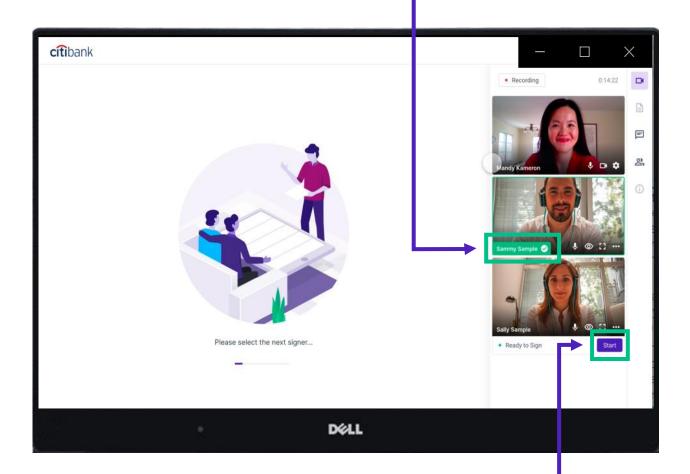

The Notary will repeat the process for the next Signer by clicking their Start button. They must do this for all Signers.

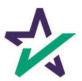

# Ending the Meeting

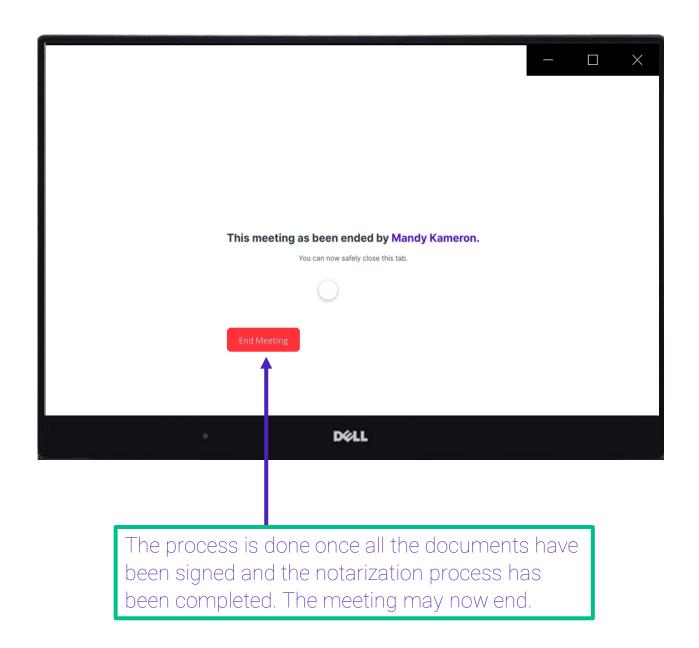

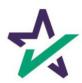

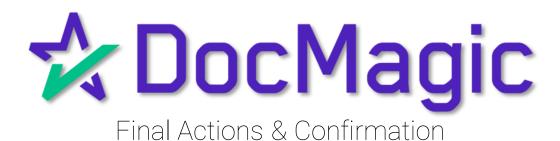

# Back to the Settlement Agent Portal

The Settlement Agent can eSign by clicking on the Open Signing Room Button.

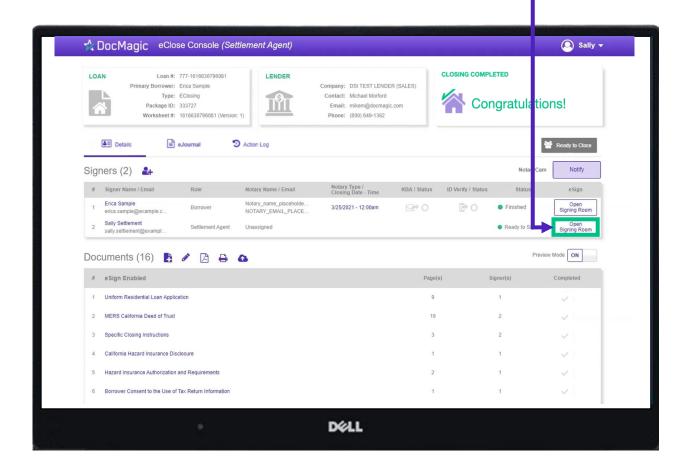

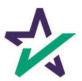

#### eClose Console Confirmation

When all signed documents have been uploaded and all signatures, fields and Notary stamps have been collected, the Settlement Agent will see a fully completed column on the Right.

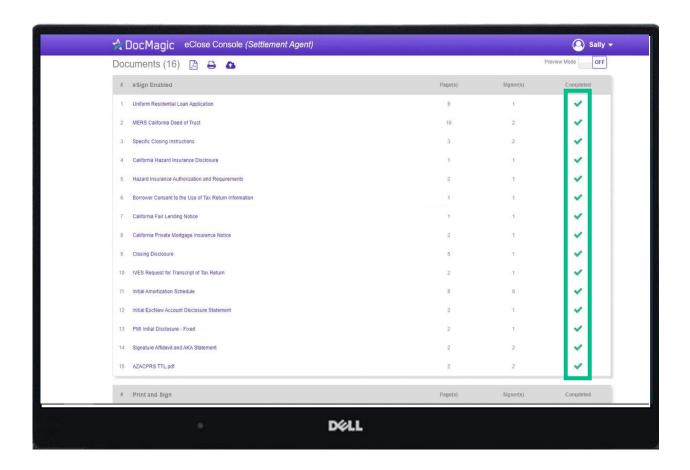

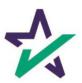

#### Email Confirmation

Notification emails are sent to all parties when the transaction and signatures are complete.

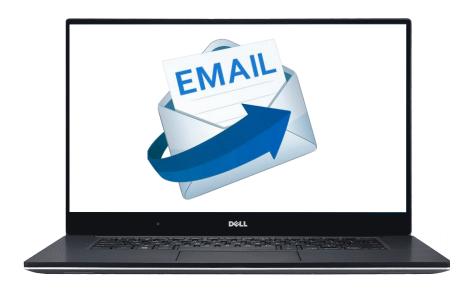

The email will allow the Borrower to download their signed and notarized document package from a provided link.

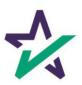

Click on this tab to access the eJournal.

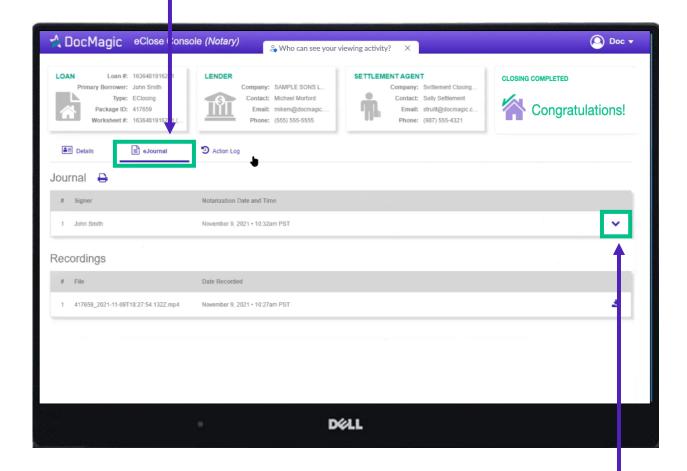

Click on the down arrow to access the borrower's journal.

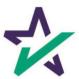

Use the dropdown menus to select the type of Notarial Service. Toggle choices by clicking on the box and using the up and down arrow keys.

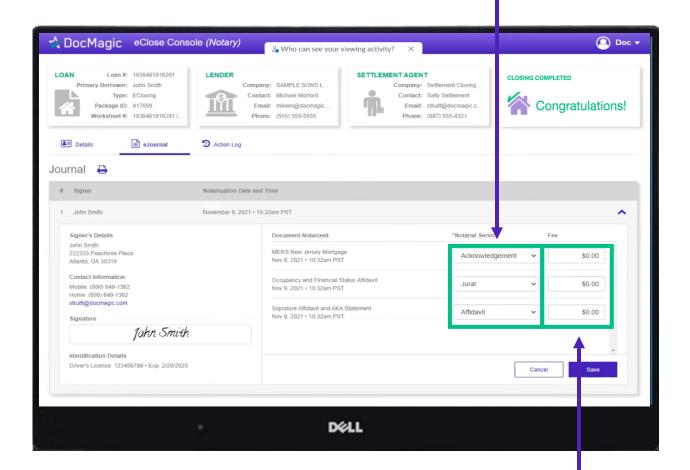

Enter the fee for each Notarial Service performed here.

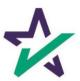

The notary journal contains the audio and video of each RON signing session.

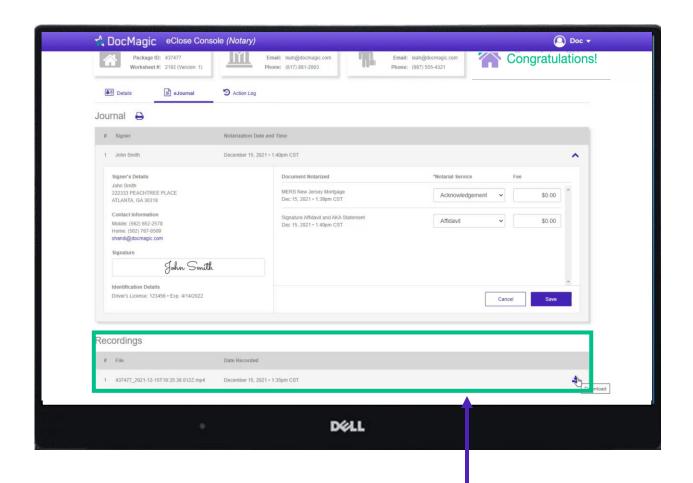

This will be stored within the eJournal (console) under "Recordings" **only for 90 days**.

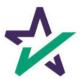

You must print out this journal, download and save the video internally before 90 days.

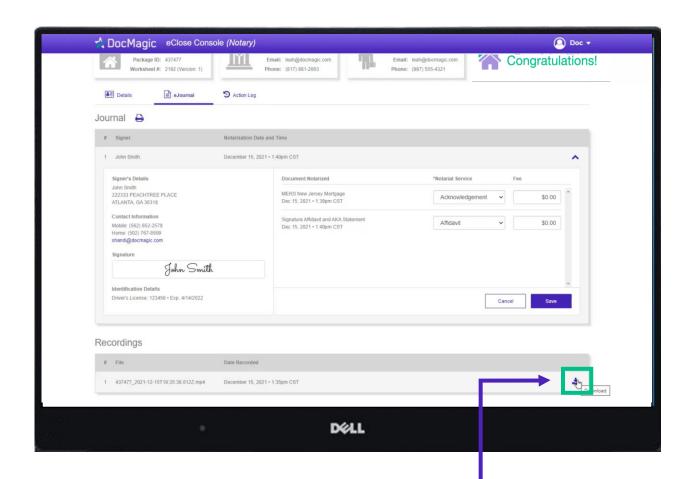

The best practice would be to store these materials right after the signing experience. Click here to download.

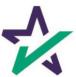

#### Action Log

Click here to see the Action Log. This tab shows the actions that everyone involved in the process has taken, and when.

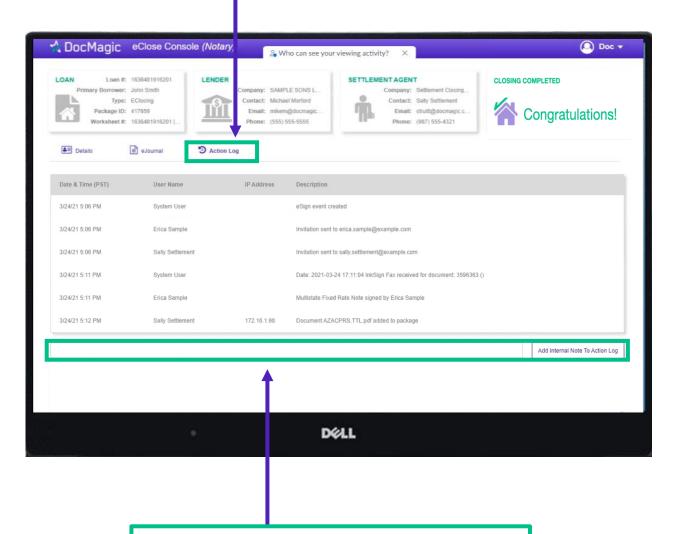

You may also add notes at the bottom.

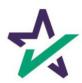